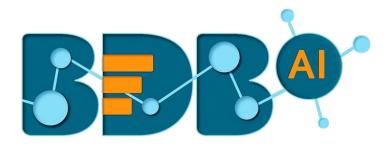

# **User Guide**

## ETL R-4.2

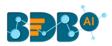

#### Contents

| 1. | Abo   | ut thi | is Guide                           | 4  |
|----|-------|--------|------------------------------------|----|
|    | 1.1.  | Doc    | ument History                      | 4  |
|    | 1.2.  | Ove    | rview                              | 4  |
|    | 1.3.  | Targ   | get Audience                       | 4  |
| 2. | Intro | oduct  | tion                               | 4  |
|    | 2.1.  | Intro  | oducing the BDB ETL                | 4  |
|    | 2.2.  | Supp   | ported Web Browsers                | 5  |
| 3. | Gett  | ing S  | itarted with the BDB ETL           | 5  |
|    | 3.1.  | Acce   | essing the ETL Plugin              | 5  |
|    | 3.1.  | 1.     | Forgot Password Option             | 7  |
|    | 3.1.  | 2.     | Force Login                        | 9  |
| 4. | Basi  | c Fea  | itures                             | 10 |
|    | 4.1.  | Wor    | rkflow Editor                      | 10 |
|    | 4.2.  | Extra  | acting Data: Full and Incremental  | 11 |
|    | 4.3.  | Load   | ding Data                          | 17 |
|    | 4.3.  | 1.     | Configuring Elastic                | 17 |
|    | 4.3.2 | 2.     | Configuring RDBMS                  |    |
|    | 4.3.  | 3.     | Configuring Cassandra              | 19 |
|    | 4.3.4 | 4.     | Configuring HDFS                   | 20 |
|    | 4.4.  | Savi   | ng a Workflow                      | 21 |
|    | 4.5.  | Save   | e & Run Preview                    | 22 |
|    | 4.6.  | Save   | e As                               | 23 |
|    | 4.7.  | Save   | e and Execute                      | 24 |
|    | 4.8.  | Sche   | edule a Workflow                   | 25 |
|    | 4.9.  | Job.   |                                    | 26 |
|    | 4.10. | Ті     | rash                               | 27 |
| 5. | Trar  | sforr  | n                                  | 28 |
|    | 5.1.  | Con    | stants                             |    |
|    | 5.2.  | Data   | а Туре                             | 31 |
|    | 5.2.  | 1.     | Inferring Date & Date Time Formats | 34 |
|    | 5.3.  | Date   | e Operations                       | 35 |
|    | 5.4.  | Filte  | ۲                                  |    |
|    | 5.5.  | Forn   | nula Fields                        |    |

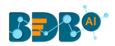

|    | 5.6.  | Group By                       | 40  |
|----|-------|--------------------------------|-----|
|    | 5.7.  | Mapping                        | 42  |
|    |       | Replace Text                   |     |
| 6. | Mer   | ge                             | 45  |
|    |       | Append                         |     |
|    | 6.1.3 | 1. Append All Columns          | 45  |
|    | 6.1.2 | 2. Append Only Shared Columns  | 48  |
|    | 6.2.  | Join                           | 49  |
|    | 6.2.3 | 1. Join Types                  | 53  |
| 7. | Sche  | eduler                         | 57  |
|    | 7.1.  | Schedule Configuration Options | 57  |
| 8. | Sign  | ing Out                        | .60 |

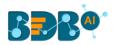

## **1. About this Guide**

#### **1.1. Document History**

| Product Version                | Release Date                     | Description                   |
|--------------------------------|----------------------------------|-------------------------------|
| BDB Data Preparation (ETL) 1.0 | August 31 <sup>st</sup> , 2017   | First Release of the document |
| BDB Data Preparation (ETL) 1.1 | December 11 <sup>th</sup> , 2017 | Updated document              |
| BDB Data Preparation (ETL) 1.2 | April 15 <sup>th</sup> , 2018    | Updated document              |
| BDB ETL 3.8                    | December 1 <sup>st</sup> , 2018  | Updated document              |
| BDB ETL 4.0                    | December 31 <sup>st</sup> , 2018 | Updated document              |
| BDB ETL 4.2                    | March 25 <sup>th</sup> , 2019    | Updated document              |

Note: ETL 3.8 onwards the plugin Product Version reflects the BDB Platform release version.

#### 1.2. Overview

This guide covers:

- Introduction and steps to use various components of the BDB ETL plugin
- Configuration details of the ETL components

#### 1.3. Target Audience

This guide is aimed at business users of all skill levels who deal with vast amounts of data and requires data preparation to be attempted before getting informative insights from the collated business datasets.

## **2. Introduction**

#### 2.1. Introducing the BDB ETL

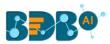

The BDB ETL is a self-service data preparation tool that empowers data-driven Business users with powerful capabilities to extract, transform, and load new data sources. The tool offers a range of components to transform and merge the selected dataset. Users can get analytics-ready data faster to generate valuable insights in less time.

#### 2.2. Supported Web Browsers

The BDB Platform is a web browser-based application. The users can run the BDB Platform and its various plugins on the below given versions of the browsers:

| Mozilla Firefox/ Firefox ESR | Latest Version                           |
|------------------------------|------------------------------------------|
| Microsoft Internet Explorer  | 11                                       |
| Microsoft Edge               | Latest Version                           |
| Apple Safari                 | 10                                       |
| Google Chrome                | Latest Version (recommended web browser) |

## **3. Getting Started with the BDB ETL**

#### 3.1. Accessing the ETL Plugin

This section explains how to access the BDB Platform and a variety of plugins that it offers:

- i) Open BDB Enterprise Platform Link: https://app.bdb.ai
- ii) Enter your credentials to log in.
- iii) Click the '**Continue**' option.

|                                                                            |          | BDB         | Connect                         | ors         |                     | Governed Dashboard Kobility                           |          |
|----------------------------------------------------------------------------|----------|-------------|---------------------------------|-------------|---------------------|-------------------------------------------------------|----------|
|                                                                            | a        | 4           | 0                               | ۲           | y                   |                                                       |          |
| End to End to Data                                                         | f        | in          | ж                               | 0           | Λ                   | Altra da      A                                       |          |
| Analytics Platform                                                         | 88       | 4           | 4                               | 84          |                     | Self Service Bi Dashboard Self Service Bi Dashboard   |          |
| Micro Services based<br>Architecture                                       | Θ        | <b>(D</b> ) | M                               | -2          |                     | IIII 🕘 👞 🧿 Decision Platform                          |          |
| Rest API based Communi-<br>cation<br>Horizontally & Vertically<br>Scalable | 20 Maria | <b>B</b>    | States                          | 9           | Many<br>More        | Suitable for Business User  Voice Enabled App Email * |          |
| Secure, Multitenant                                                        |          |             | Extract I<br>Blend              | 1           |                     | ▲ <sup>1</sup>                                        |          |
| Data Analytics Platform<br>with Hybrid integration                         |          | Date        | a Prepara                       | tion        |                     | Predictive Workbench(ML)                              |          |
| Capabilities                                                               | 1.11     | -           |                                 | Disc        | ata<br>overy        | Suitable for Data Scientist                           |          |
|                                                                            |          |             | -                               | Anal        | ta<br>Iyolis<br>Ita | and Citizen Data Scientist                            |          |
| airdai                                                                     | 1.5.5.5  | T           | ransform                        | Clea        | nsing               | Forgot your pu                                        | sswo     |
| Errich & Prepa                                                             |          |             | т (т. )<br>(т. )<br>(т. ) (т. ) |             |                     | Continue                                              |          |
|                                                                            |          |             | •                               |             |                     | Flatten The Data for Slice & Dice                     |          |
|                                                                            |          |             | So                              | rverless Bi |                     | mbda Architecture                                     |          |
|                                                                            |          |             |                                 |             | •                   | Copyright @ 2015-2019 BDB (BizViz Technolog           | cies Pvr |

- iv) BDB Platform homepage opens.
- v) Users get redirected to the BDB Platform homepage.

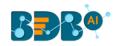

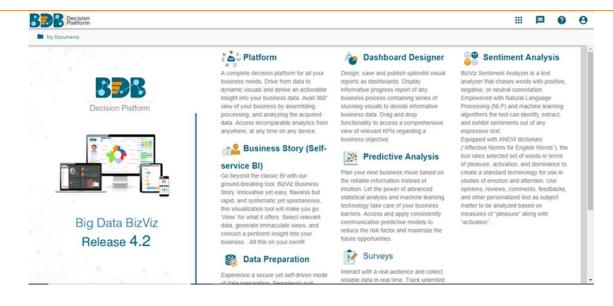

Note:

- a. The above screen opens only for those newly created users who have not yet created any document using the BDB Platform.
- b. If the user has created some documents previously, then the Platform homepage opens displaying the '**My Documents**' page by default.
- vi) Click the 'Apps' III icon.
- vii) All the available plugin applications get displayed.
- viii) Select the 'ETL' plugin.

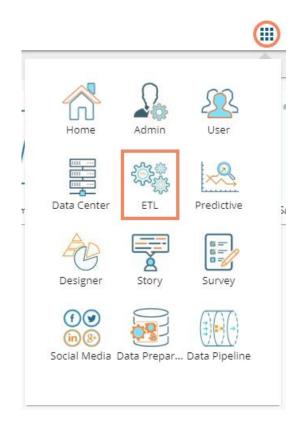

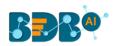

53

:=

| •            | e opens.<br>get displayed on the ETL landing page<br>Default Component) | :       |
|--------------|-------------------------------------------------------------------------|---------|
| ETL          |                                                                         | NEW     |
| My Workspace | My Workspace ( <b>0</b> )                                               | Q Searc |
| 🔂 Job        |                                                                         |         |

This document aims to describe all the significant components and the related workflows at details.

#### 3.1.1. Forgot Password Option

Ŵ

Trash

Scheduler

ix) x)

Users are provided with a choice to change the password on the Login page of the platform.

- i) Navigate to the Login page.
- ii) Click 'Forgot your password?' option.

| Decision Platform       |   |
|-------------------------|---|
| Email *                 |   |
| Password *              |   |
| Auth Type<br>Enterprise | ~ |
| Forgot your password    | ? |
| Continue                |   |

Copyright © 2015-2019 BDB (BizViz Technologies Pvt Ltd)

- iii) A new window opens.
- iv) Provide the email id that is registered with BDB to send the reset password link.

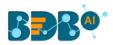

#### v) Click the 'Continue' option.

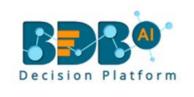

#### Having trouble signing in? To reset your password, enter the email address you use to sign in to BizViz. This can be your email address associated with your account. Email \* admin@bdb.ai Sign in

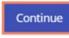

Copyright @ 2015-2019 BDB (BizViz Technologies Pvt Ltd)

vi) Users may be redirected to select a space in case of multiple spaces under one server link( They need to select a space and click the 'Continue' option once again). If users do not have multiple spaces then, a message appears to notify the user that about the password reset link (The users receive the reset link via their registered email.)

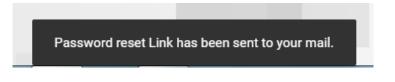

- vii) Click the link from your registered email.
- viii) Users get redirected to the 'Reset Password' page to set a new password.
- ix) Set a new password.
- x) Confirm the newly set password.
- xi) Click the 'Continue' option.

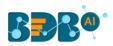

| Reset Password                     | 7 |
|------------------------------------|---|
| ccount, Reset your password now to | - |
| egain access.                      |   |
|                                    |   |
| onfirm New Password *              |   |
| •••••                              |   |

- Copyright © 2015-2019 BDB (BizViz Technologies Pvt Ltd)
- xii) The password for the selected BDB account gets reset.

#### 3.1.2. Force Login

The '**Force Login**' functionality has been introduced to control the number of active sessions up to three. The users can access only 3 sessions at a time when they try to access 4<sup>th</sup> session a warning message displays to inform that the user has consumed the permitted sessions and a click on the '**Force Login**' would kill all those active sessions.

- i) Navigate to the BDB Platform Login page.
- ii) Enter the valid credentials to log in.
- iii) Click the 'Continue' option.

|                |               | R                  | (MAR)                                                                                                    |                   |          |
|----------------|---------------|--------------------|----------------------------------------------------------------------------------------------------|-------------------|----------|
| BDB Sarvey     |               |                    | →( <b>a</b> ®                                                                                                    |                   | AI       |
|                |               |                    | Governed Dashboard                                                                                                    |                   | 6        |
| hed Party APIs | A Preparation |                    | w l                                                                                                    | Decision Plat     | form     |
| <b>H</b>       | 🐢 🔪 👔         | BDB AL / ML Layer  | <u>m</u> 62                                                                                                    | Email *           |          |
| Data Lake      |               | Dashboard Design   | and the second second se | admin.user@bdb.ai |          |
|                |               |                    | <u>₩</u>                                                                                                    | Password *        |          |
| * (*           |               |                    | Al Search                                                                                                    |                   |          |
|                | - Q           |                    |                                                                                                    | Auth Type         |          |
| HE SAP         |               | Name               | oard Self Service B                                                                                                    | Enterprise        |          |
| AP TRACT       |               | Self Service Layer | Mobility                                                                                                    | Forgot your       | password |
|                |               | Sou Service Layer  |                                                                                                    |                   |          |
| Data Layer     |               |                    |                                                                                                    |                   |          |

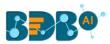

- iv) The user gets the following message if the user already consumes the permitted active sessions (3 sessions at a time).
- v) Click the 'Force Login' option.

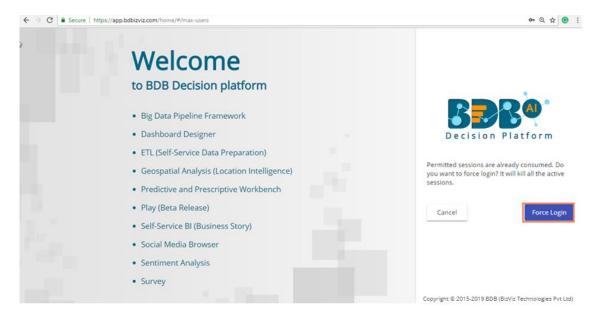

- vi) A warning message appears that the currently active sessions get killed for the user and the user has redirected to the log in a page of the BDB Platform.
- Note: The user can successfully login to the BDB Platform after selecting the '**Force Login'** option to log in the platform.

## **4. Basic Features**

The landing page of ETL launches workspace view. 'My Workspace' gets displayed by default.

#### 4.1. Workflow Editor

'**My Workspace**' is a placeholder for the workflows which are created using various ETL components. Users can create workflows using the workflow editor.

- i) Navigate to the ETL landing page.
- ii) Click the '**NEW'** option.

| ETL |              |                    | NEW := [] |
|-----|--------------|--------------------|-----------|
| ٥   | My Workspace | My Workspace ( 🛛 ) | Q Search  |
| ô   | Job          |                    |           |
| Ŵ   | Trash        |                    |           |
| (   | Scheduler    |                    |           |

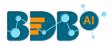

- iii) The user gets redirected to the Workflow Editor.
- iv) The Workflow editor exposes the user to the following aspects to autonomously prepare data:
  - a. Data
  - b. Transform
  - c. Merge

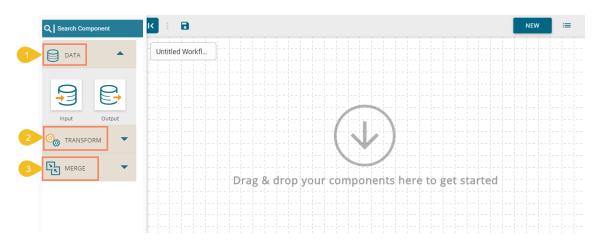

#### 4.2. Extracting Data: Full and Incremental

- i) Navigate to the Workflow Editor.
- ii) The 'Data' option gets selected by default.
- iii) Drag and drop the 'Input' component onto the workflow editor.

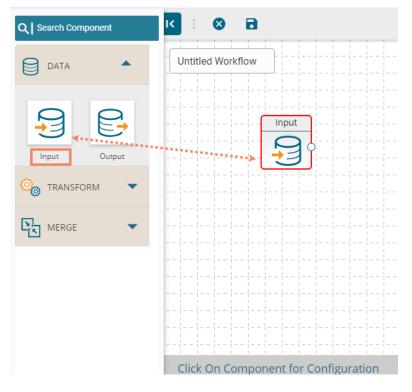

iv) Click on the dragged Input component to get the configuration tab.

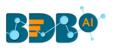

|                    | Input        |   | · · · · · · |  |                                                                |  | -       |  |  |  |  |      |   |          | <br> |
|--------------------|--------------|---|-------------|--|----------------------------------------------------------------|--|---------|--|--|--|--|------|---|----------|------|
|                    | 90           |   |             |  |                                                                |  |         |  |  |  |  |      |   |          |      |
|                    | 3            |   |             |  |                                                                |  |         |  |  |  |  |      |   |          |      |
|                    |              |   |             |  | $\left  \begin{array}{c} 1 & 1 \\ -1 & -1 \end{array} \right $ |  | <br>  - |  |  |  |  | <br> |   |          | <br> |
| 🔒 Input 🖉          |              |   |             |  |                                                                |  |         |  |  |  |  | Ī    | Ĭ | <u>+</u> | Ť    |
| CONFIGURATION      | DATA PREVIEV | V |             |  |                                                                |  |         |  |  |  |  |      |   |          |      |
| Select Source Type |              | Ŧ |             |  |                                                                |  |         |  |  |  |  |      |   |          |      |
|                    |              |   |             |  |                                                                |  |         |  |  |  |  |      |   |          |      |
|                    |              |   |             |  |                                                                |  |         |  |  |  |  |      |   |          |      |

v) Select a database type using the '**Select Source Type'** drop-down menu (At present only MYSQL, MSSQL, Oracle, Google Sheet, and Excel Sheet are supported).

| 🖯 Input 🖉     |              |
|---------------|--------------|
| CONFIGURATION | DATA PREVIEW |
| MYSQL         |              |
| MSSQL         |              |
| Oracle        |              |
| Google Sheet  |              |
| Excel Sheet   |              |
|               |              |

E.g., In this case, the selected data source type is **MySQL**.

- vi) A list of Query Services based on the MySQL database appears.
- vii) Select a Query Service from the list.

#### a. BASIC INFO

i. The '**BASIC INFO**' tab opens (by default) describing the basic information of the selected Database and Query Service.

| 🖯 Input 🖉                             |                 | Î <u>+</u>                                                                             | <u>↓</u><br>↑ |
|---------------------------------------|-----------------|----------------------------------------------------------------------------------------|---------------|
| CONFIGURATION DATA PREVI              | EW              |                                                                                        |               |
| MYSQL -                               | BASIC INFO      | SETTINGS DATA PREPARATION                                                              |               |
| Q hiri 🛛                              | DataBase Name   | BDB                                                                                    |               |
| · · · · ·                             | QueryName       | HiringData                                                                             |               |
| hiring_feeddback_smiley               | DataSource Name | BDB                                                                                    |               |
| hiring_feeddback_smiley<br>HiringData | Query           | select<br>candidate_id,name,gender,source,referral_of,designation<br>from hiring_data; | on,tea        |
| SAMPLE_3_HIRING DATA                  |                 |                                                                                        |               |

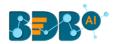

#### b. SETTINGS

- i. Click the **'SETTINGS'** tab.
- ii. The 'Incremental Load' option appears.
- iii. Enable the Incremental Load to get the recently updated data.
- iv. The user needs to configure the following options after enabling the Incremental Load:
  - 1. **Primary Key** Select a primary key of the data source by using a checkmark in the given box.
  - 2. **Delta Load**-Select a column of type timestamp or date or long which is updated whenever a new row is inserted or updated in the data source. This column can be used to load the **Incremented data.** Use the radio button to select a '**Delta Load**' column.

| BAS   | SIC INFO       | SETTINGS | DATA PREPARATION | 1                    |            |
|-------|----------------|----------|------------------|----------------------|------------|
| 🔽 Ind | cremental Load |          |                  | <b>Q</b> Search Colu | mn         |
| Col   | umns           |          | Туре             | Primary Key          | Delta Load |
| des   | signation      |          | Text             |                      |            |
| exp   | pected_joining | _date    | Date             |                      | 0          |
| exp   | perience       |          | Decimal          |                      |            |
| exp   | ovrsper ctc    |          | Decimal          |                      |            |

Note: The users can choose not to enable the '**Incremental Load**' option. In this case, the following details get displayed, and the complete data gets extracted.

| BASIC INFO SETTINGS   | DATA PREPARATION |                 |
|-----------------------|------------------|-----------------|
| Incremental Load      |                  | Q Search Column |
| Columns               |                  | Туре            |
| designation           |                  | Text            |
| expected_joining_date |                  | Date            |
| experience            |                  | Decimal         |
| expyrsper ctc         |                  | Decimal         |

#### c. DATA PREPARATION

- i. Click the 'DATA PREPARATION' tab.
- ii. Two options get displayed to proceed with the action of data preparation.
  - 1. Launch Data Prep

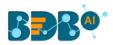

| 2. F       | Refresh Metad | ata              |                 |
|------------|---------------|------------------|-----------------|
| BASIC INFO | SETTINGS      | DATA PREPARATION |                 |
|            |               |                  |                 |
| S No.      | Actions taken | Affe             | ected Column(s) |

#### iii. A window opens prompting to save the workflow.

- 1. Provide a Workflow Name.
- 2. Describe the workflow (Optional).
- 3. Select a Workspace from the drop-down menu or create a new workspace.
- 4. Click the '**SAVE**' option.

| Save Workflow              | >                                        |
|----------------------------|------------------------------------------|
| Workflow Name *            |                                          |
| Input Data Preparation     |                                          |
| If you want, you can add a | description to explain what you changed. |
| Description                |                                          |
| Select workspace *         |                                          |
| Sample Workspace           |                                          |
|                            | CANCEL 4 SAVE                            |

- iv. The workflow gets saved by the given name, and it displays on the workspace.
- v. The following icons appear in the workflow editor taskbar:
  - 1. Save & Run Preview
  - 2. Save As
  - 3. Save and Execute
  - 4. Schedule

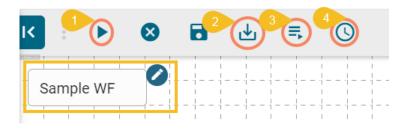

- vi. The 'Launch Data Prep' gets enabled only after saving the workflow.
- vii. Click the 'Launch Data Prep' option.

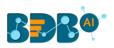

| K : ► ⊗         | 8 ₫ ₹        | C Execute p      | processing finished.    |                    | NEW |          | ≔             |
|-----------------|--------------|------------------|-------------------------|--------------------|-----|----------|---------------|
| 🔒 Input 🖉       |              |                  |                         |                    | Î   | <u>+</u> | <u>+</u><br>↑ |
| CONFIGURATION   | DATA PREVIEW |                  |                         |                    |     |          |               |
| MYSQL           | •            | BASIC INFO       | SETTINGS DATA PREPA     | RATION             |     |          |               |
| Q hiring        | ⊠            | 🎇 Launch Data I  | Prep 🗘 Refresh Metadata |                    |     |          |               |
| BDB_Hiring      | Î            | S No.            | Actions taken           | Affected Column(s) |     |          |               |
| BDB_Hiring_Data | <b>O</b>     | No Preparation s | teps available!         |                    |     |          |               |

viii. The Data Preparation plugin gets launched.

| a Pr | eparation        |           | Export Se | ettings  |        | Export Steps to Pipeline    |   |
|------|------------------|-----------|-----------|----------|--------|-----------------------------|---|
|      |                  |           |           |          |        | candidate_id                |   |
|      | candidate_id 🛛 🚍 | name 📃    | gender 🗮  | source   | string | Profile Transforms Steps: 0 |   |
|      | Integer          | string    | string    |          | string | Chart Info Pattern          |   |
|      | 36.7             | Emp ID 1  | male      | internal |        | Row Count                   |   |
|      | 2                | Emp ID 2  | female    | internal |        | 200                         |   |
|      | 3                | Emp ID 3  | female    | internal |        | 200                         |   |
|      | 4                | Emp ID 4  | male      | internal |        |                             |   |
|      | 5                | Emp ID 5  | female    | internal |        | 150                         | H |
|      | 6                | Emp ID 6  | female    | agency   | >      |                             | I |
|      | 7                | Emp ID 7  | female    | portal   |        | 100                         |   |
|      | 8                | Emp ID 8  | female    | portal   |        |                             |   |
|      | 9                | Emp ID 9  | male      | portal   |        |                             |   |
| 10   | 10               | Emp ID 10 | female    | portal   |        | 50                          |   |

- ix. The user can perform the desired transform using the 'Transforms' tab provided on the Data Preparation.
- x. Click the 'Export Steps to ETL' option.

|    |                  |                             |                 |           |                  |             |                       |   | cur_monthly_payment                       |   |
|----|------------------|-----------------------------|-----------------|-----------|------------------|-------------|-----------------------|---|-------------------------------------------|---|
|    | usd_billing dout | ≡ cur_monthly_paym ≡ double | bill_start_date | ,<br>date | created_datetime | ≡<br>string | updated_datetime stri |   | Profile Transforms Steps: 3<br>Column Row |   |
| 1  | 2200.0           | 48333.0                     | 12-06-2016      |           |                  |             |                       |   | Find a Function                           |   |
| 2  | 2600.0           | 70833.0                     | 12-06-2016      |           |                  |             |                       |   |                                           |   |
| 3  | 2200.0           | 66667.0                     | 12-06-2016      |           |                  |             |                       |   | Fill empty cells with text                |   |
|    | 1000.0           | 25000.0                     | 12-06-2016      |           |                  |             |                       |   | Use with:                                 |   |
| 5  | 2000.0           | 70833.0                     | 12-06-2016      |           |                  |             |                       |   | Value                                     |   |
| 6  | 1500.0           | 25000.0                     | 12-06-2016      |           |                  |             |                       |   | Value:                                    |   |
|    | 2000.0           | 58333.0                     | 12-06-2016      |           |                  |             |                       |   |                                           | _ |
| 8  | 3000.0           | 100000.0                    | 12-06-2016      |           | 6                |             |                       | > | s                                         | u |
|    | 2200.0           | 50000.0                     | 12-06-2016      |           | 10               |             |                       |   |                                           |   |
| 10 | 1800.0           | 43500.0                     | 12-06-2016      |           |                  |             |                       |   | Find Anomaly                              |   |
|    | 1000.0           | 25000.0                     | 12-06-2016      |           |                  |             |                       |   | Flag Duplicates In Columns                |   |
|    | 1000.0           | 25000.0                     | 12-06-2016      |           |                  |             |                       |   | Flag Duplicates In Table                  |   |
| 4  |                  |                             |                 |           |                  |             | •<br>•                |   | Remove Duplicates From Column             |   |

xi. A success message appears to inform about the completion of the export action.

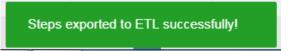

xii. Click the 'Refresh Metadata' option using the 'DATA PREPARATION' tab.

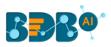

xiii. All the performed transforms get listed at the bottom of the tab.

| 🗐 Input 🖉                  |         |             |                            | Î                      | <u>+</u> |
|----------------------------|---------|-------------|----------------------------|------------------------|----------|
| CONFIGURATION DATA         | PREVIEW |             |                            |                        |          |
| MYSQL                      | •       | BASIC INFO  | SETTINGS DATA PREPAR       | ATION                  |          |
| Q, hiring                  | Ð       | 🎇 Launch Da | ta Prep 🗘 Refresh Metadata |                        |          |
| BDB_Hiring                 |         | S No.       | Actions taken              | Affected Column(s)     |          |
| BDB_Hiring_Data            |         | 1           | DELETE_COLUMN              | ["comments"]           | ٦        |
| bdb_hiringstory            |         | 2           | FILL_EMPTY_WITH_DEFAULT    | ["bill_start_date"]    |          |
| finance details for hiring |         | 3           | DELETE_EMPTY_ROWS          | ["cur_monthly_payment" | ]        |

#### Note:

- a. The 'BASIC INFO' tab varies based on the selected Input data source types:
  - i. The '**BASIC INFO**' tab opens the same information about database and query service for the MSSQL and Oracle data sources types as displayed for the MySQL data source type.
  - ii. The '**BASIC INFO**' tab displays the query information and the concerned email address for the Google Sheet data source type.

| 🗐 Input 🖉               |            |            |                          | <u>+</u> | + |
|-------------------------|------------|------------|--------------------------|----------|---|
| CONFIGURATION DATA PREV | IEW        |            |                          |          |   |
| Google Sheet            | BASIC INFO | SETTINGS   | DATA PREPARATION         |          |   |
| Q Search Query Services | QueryName  | 6Feb Hirir | ng Data dataset          |          |   |
| 6Feb Hiring Data        | Email      | dataprep   | aration.bizviz@gmail.com |          |   |
| dataset                 | Name       | BIZVIZ DA  | TA PREPARATION           |          |   |
| 7 March GS DS 3         |            |            |                          |          |   |

iii. The 'BASIC INFO' tab for the Excel Sheet displays only query name.

| 🗐 Input 🕜                |            |          |                  | Î | <u> </u> | <u>+</u><br>↑ |
|--------------------------|------------|----------|------------------|---|----------|---------------|
| CONFIGURATION DATA PREVI | EW         |          |                  |   |          |               |
| Excel Sheet              | BASIC INFO | SETTINGS | DATA PREPARATION |   |          |               |
| QSearch Query Service 🕂  | QueryName  | dataset  |                  |   |          |               |
| dataset 📀                |            |          |                  |   |          |               |
| datatest                 |            |          |                  |   |          |               |

- b. The 'SETTINGS' and 'DATA PREPARATION' tabs display the same set of information as described above for all the Input data source types.
- c. The user can prepare the input data using the Data Preparation module. Refer the Data Preparation UG for more details.

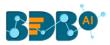

#### 4.3. Loading Data

The user can load the extracted data into Output Connectors for visualization via the output component.

- i) Drag and drop the 'Output' component on the Workflow editor.
- ii) Connect it with the configured '**Input**' component.

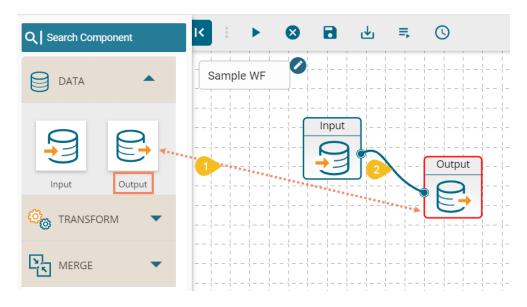

- iii) Click on the 'Output' component to display the 'CONFIGURATION' option.
- iv) The following options get displayed:
  - a. Elastic
  - b. RDBMS
  - c. Cassandra
  - d. HDFS
- v) Select any one option to access the CONFIGURATION tab.

| 🕃 Output 🗸      |              |          |  |  |  |
|-----------------|--------------|----------|--|--|--|
| CONFIGURATION   | DATA PREVIEW |          |  |  |  |
| Connector       | Elastic      | <b>~</b> |  |  |  |
|                 | Elastic      |          |  |  |  |
| Select resource | RDBMS        | -        |  |  |  |
|                 | Cassandra    |          |  |  |  |
| Select Mappii   | HDFS         |          |  |  |  |
|                 |              |          |  |  |  |

#### **4.3.1.** Configuring Elastic

The following configuration fields open when the selected Output option is Elastic.

i) Select a resource using the drop-down menu for the Elastic writer.

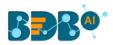

- ii) Enable 'Select Mapping ID' option.
- iii) After enabling the 'Select Mapping ID' option, the user gets redirected to select a mapping id from the 'Mapping id' drop-down menu.

|   | 😫 Output 🧭                     | Î | <u>+</u> | <b>↓</b><br>↑ |
|---|--------------------------------|---|----------|---------------|
|   | CONFIGURATION DATA PREVIEW     |   |          |               |
|   | Connector Elastic -            |   |          |               |
| 0 | Select resource<br>Hiring_Data |   |          |               |
| 2 | Select Mapping ID name         |   |          |               |

#### Note:

- a. The '**Mapping Id**' drop-down menu appears when the user enables the '**Select Mapping ID**' option with a checkmark.
- b. Click the '**Create Meta Data**' <sup>(+)</sup> icon to open the configuration window for creating metadata.

#### 4.3.2. Configuring RDBMS

The following configuration fields appear for the RDBMS output connector.

- i) Select a Data Source Type from the drop-down menu.
- ii) Select a Data Source Name from the drop-down menu.
- iii) Select a Database Name from the drop-down menu.
- iv) Select a Table Name from the drop-down menu or Click the 'Add New Table' <sup>+</sup> icon to Create a New Table.
- v) Choose a Table Operation from the given choices:
  - 1. Overwrite: By choosing Overwrite as operation, the existing records gets overwritten in the selected table.
  - 2. Append: By choosing Append as operation, the extracted records get added at the end of the existing records in the columns of the selected file or table.
  - 3. Upsert: By choosing Upsert as operation, only new records get added to the file or selected table.
- vi) Click the 'APPLY' option.

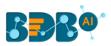

| ONFIGURATION DATA PREVIEW                            |                           |          |
|------------------------------------------------------|---------------------------|----------|
| Connector RDBMS -                                    |                           |          |
| CONFIGURATION PROJECTION                             |                           |          |
| Select Data Source Type *                            | Select Data Source Name * |          |
| MYSQL                                                | RDBMS_Connector_26        | •        |
| Select Database Name *                               | 4 Select Table Name *     |          |
| BDB_Hiring_Data                                      | Hiring_FromETL            | <b>_</b> |
|                                                      |                           |          |
| Choose Table Operation O Overwrite O Append O Upsert |                           |          |
| Batch Size                                           | No. of Dataset Partition  |          |
| 1000                                                 | 10                        |          |
| APPLY                                                |                           |          |
|                                                      |                           |          |

Note: The user gets '**Batch Size**' and '**No. of Dataset Partition**' options only when 'Upsert' is selected as the table operation.

#### 4.3.3. Configuring Cassandra

The following configuration fields appear for the Cassandra output connector.

- i) Select a Data Connector from the drop-down menu.
- ii) Host Name: Displays a preselected Host Name based on the selected data connector.
- iii) Port Number: Displays a preselected Port Number based on the selected data connector.
- iv) User Name: Displays a preselected username based on the selected data connector.
- v) Password: Enter the Password
- vi) No. of Rows in Batch: Set number of Rows that you wish to allow in one Batch (the default value for this field is 1000)
- vii) Select Key Space: Select a Key Space from the drop-down menu
- viii) Replication Factor: Enter the Replication Factor
- ix) Select Columns: Select Columns using the drop-down menu
- x) Select Table: Select an existing table from the drop-down menu or choose the '**Create New Table**' option to create a new table.
- xi) Consistency: Select a Consistency option from the drop-down menu
- xii) New Table: Provide a title to the newly created table using the 'New Table' field
- xiii) New time uuid column name: Provide a name for the new Time UUID Column

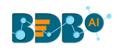

| Output 🖉                 |                                        |                      | <b>i</b> .                      | <u>†</u> |
|--------------------------|----------------------------------------|----------------------|---------------------------------|----------|
| NFIGURATION DATA PREVIEW |                                        |                      |                                 |          |
| onnector Cassandra 🗸     |                                        |                      |                                 |          |
| Select Data Connector    | Host Name                              |                      | Port Number                     |          |
| cassandra_4.5_etl        | -                                      |                      |                                 |          |
| User Name                | Password                               |                      | No Of Rows In Batch             |          |
| cassandra                |                                        |                      | 1000                            |          |
| Select Key Space         |                                        |                      | Select Columns                  |          |
| ра                       | <ul> <li>Replication Factor</li> </ul> |                      | Salary, gender, Dept, Age, Name | •        |
| Select Table             |                                        | Consistency          |                                 |          |
| Create New Table         | •                                      | ONE                  |                                 | •        |
| New Table                |                                        | New time uuid column | name                            |          |
| employee                 |                                        | eid                  |                                 |          |

- xiv) Headers: All the columns from the data set get listed.
- xv) **Partition Key**: The Partition Key determines which node stores the data. It is responsible for data distribution across the nodes.
  - a. The UUID Column name gets displayed under the 'Partition Key' window.
  - b. The user can select and move any column from 'Header' (Select Column) to 'Partition Key' space.
  - c. The sequence of the columns listed under Partition Key can be arranged by using '**Up**' or '**Down**' options.
- xvi) **Clustering Key**: The Clustering Key is a storage engine process that sorts data within the partition. It determines per-partition clustering.
  - a. The items listed under the Clustering Key box can be arranged by using '**Up**' or '**Down**' options.
  - b. Users can select any column from 'Headers' (Select Column) to 'Clustering Key' space.

| Headers | Partition Key  |
|---------|----------------|
| Salary  | > eid          |
| gender  | <              |
| Dept    |                |
| Age     | Clustering Key |
| Name    | >              |
|         | <              |
|         |                |

#### 4.3.4. Configuring HDFS

The following fields appear for the HDFS output connector.

- i) Provide file path
- ii) Select a File Format from the below given choices in the drop-down menu.
  - 1. Parquet
  - 2. Json
  - 3. Avro
  - 4. CSV

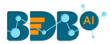

| iii) | Select a Save | Mode from th | ie below given | choices in the | drop-down menu |
|------|---------------|--------------|----------------|----------------|----------------|
|------|---------------|--------------|----------------|----------------|----------------|

- 1. Append
- 2. Overwrite
- 3. Error
- 4. Ignore
- iv) Select a Compression Method from the below given options in the drop-down menu.
  - 1. Gzip
  - 2. Snappy
  - 3. None

| Ð  | Output 🖌                                                                                                |                                  |                    |   |
|----|----------------------------------------------------------------------------------------------------|----------------------------------|--------------------|---|
| CO | NFIGURATION                                                                                             | DATA PREVIEW                     |                    |   |
|    | Connector                                                                                               | HDFS                             | <b>~</b>           |   |
|    |                                                                                                    |                                  |                    |   |
|    | File Path                                                                                               |                                  | File Format        |   |
|    | hdfs:// <hdfs ho<="" td=""><td>stIP&gt;:<port>/<dir></dir></port></td><td>parquet</td><td>•</td></hdfs> | stIP>: <port>/<dir></dir></port> | parquet            | • |
|    | Save Mode                                                                                               |                                  |                    |   |
|    | Append                                                                                                  | •                                | Compression method | ~ |
|    | Append                                                                                                  | •                                | Compression method | Ŧ |

Note: The user should run or execute the workflow after configuring the Cassandra and HDFS output connectors.

#### 4.4. Saving a Workflow

Users are provided with two options to save a workflow.

- i) Click the 'Save' 🔽 icon from the workflow editor header.
- ii) A new window appears to redirect the users to save the workflow.
  - a. Workflow Name: Provide a name for the Workflow (mandatory field)
  - b. Description: Enter Description for the Workflow (Optional)
  - c. Select Workspace: Select a workspace from the drop-down menu or Add a new Workspace by clicking the 'Add' 🕂 icon.
- iii) Click the **'SAVE'** option.

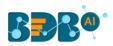

| Save Workflow              | ,                                       |
|----------------------------|-----------------------------------------|
| Workflow Name *            |                                         |
| Sample WF                  |                                         |
| if you want, you can add a | description to explain what you changed |
| <i>y</i>                   |                                         |
| Description                |                                         |
|                            |                                         |
| Description                | . +                                     |

Note: The user can use the 'Save As'  $\stackrel{\text{de}}{\rightharpoonup}$  icon if they wish to save it in another workspace.

#### 4.5. Save & Run Preview

The 'Save & Run Preview' icon appears only for the saved workflows. The users can get the data preview only after running the workflow using this option.

- i) After saving a workflow, Users can access the 'Save & Run Preview' option on the workflow editor toolbar.
- ii) Click the 'Save & Run Preview' 🏲 option.
- iii) The ongoing execution process gets displayed through a continuous blue line.
- iv) The user gets notified about the beginning and end of the execution process by pop-up messages.
- v) After the execution gets completed, a green tick mark appears on the top of each component in the workflow. The input data with a green checkmark is ready to preview.
- vi) A pop-up message appears asking permission for showing the notifications.
- vii) Click the 'Allow' option to display the notification.

| BBB *                      | Show notifications |                                                | III 📫 🙆 🖉                                                                                                    | 3 |
|----------------------------|--------------------|------------------------------------------------|----------------------------------------------------------------------------------------------------|---|
| Q   Search                 | penen.             | Allow Block S a th =, (C)                      | NEW                                                                                                    |   |
| DATA                       | •                  | Sample WF                                      | 1       1       1       1       1       1       1       1       1       1       1       1       1       1       1       1       1       1       1       1       1       1       1       1       1       1       1       1       1       1       1       1       1       1       1       1       1       1       1       1       1       1       1       1       1       1       1       1       1       1       1       1       1       1       1       1       1       1       1       1       1       1       1       1       1       1       1       1       1       1       1       1       1       1       1       1       1       1       1       1       1       1       1       1       1       1       1       1       1       1       1       1       1       1       1       1       1       1       1       1       1       1       1       1       1       1       1       1       1       1       1       1       1       1       1       1       1       1       1 |   |
| Input                      | Output             | Input<br>Output                                |                                                                                                    |   |
| Contransformed Transformed | DRM 👻              | CONFIGURATION DATA PREVIEW                     | ■ ± 3                                                                                                    | F |
|                            |                    | Connector Elastic  Select resource Hiring_Data |                                                                                                    |   |

viii) A notification appears to inform about the preview process status.

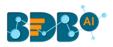

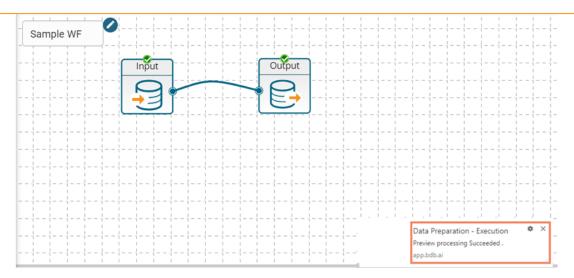

ix) Open the '**Data Preview**' tab by clicking the input or output component to view the preview of the extracted or loaded data.

| : • 😣 🖬 😃                  | ₹. ()                    |                |                | NEW :=     |
|----------------------------|--------------------------|----------------|----------------|------------|
| Sample WF                  | Output                   |                |                |            |
| CONFIGURATION DATA PREVIEW | -              -         |                |                | ∎ ± ī      |
| skills                     | expected_joining_date    | joining_status | current_status | experience |
| Dot Net Manager            | 2013-01-04               | joined         | joined         | 11.3       |
|                            |                          | joined         | joined         | 3.4        |
| Java                       | 2013-01-04               | Joined         | jonica         | 214        |
| Java<br>Dot Net            | 2013-01-04<br>2013-01-04 | joined         | joined         | 3.8        |

Note: The users get notifications on the screen for success or failure of the preview processing.

#### 4.6. Save As

By using the 'Save As' dicon, the user can save the workflow to a different Workspace.

- i) Click the 'Save As' 📥 icon.
- ii) Modify the workflow name.
- iii) Modify the workflow description.
- iv) Change the Workspace or create new workspace using the 'Add'  $\pm$  icon.

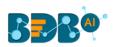

| Save Workflow           | ,               |                 |           | ×       |
|-------------------------|-----------------|-----------------|-----------|---------|
|                         |                 |                 |           |         |
| Workflow Name *         |                 |                 |           |         |
|                         |                 |                 |           |         |
| Sample WF               | ld a descriptio | on to explain w | hat you c | hanged. |
|                         | ld a descriptio | on to explain w | hat you c | hanged. |
| lf you want, you can ac | ld a descriptio | on to explain w | hat you c | hanged. |

#### 4.7. Save and Execute

By using the '**Save and Execute**' option successful users can save and write a workflow in the metadata to create a datastore out of it.

- i) Click the 'Save and Execute' = icon from the workflow editor taskbar.
- ii) A message appears to inform the user that the execution process has been started.

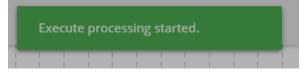

iii) The user gets another message to obtain confirmation about the completion of the execution process.

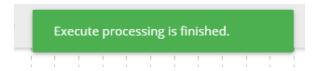

iv) Another notification appears at the bottom of the page displaying the status of the execution process.

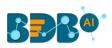

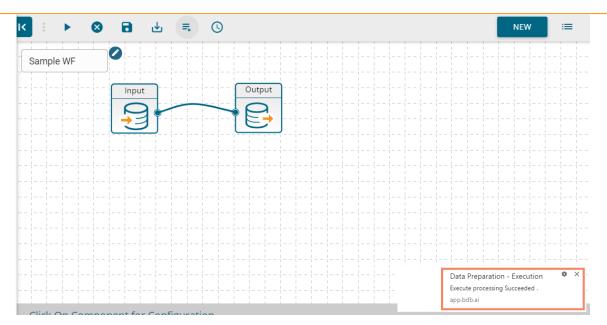

#### 4.8. Schedule a Workflow

Users can schedule a created workflow for data refresh. The Schedule option appears only for the saved workflows.

- i) Create a workflow.
- ii) Save and run the workflow.
- iii) Click the 'Schedule' 🕓 icon.
- iv) Click a range of time.
- v) Set the required information asked for the selected time range. E.g., The below-given image displays Schedule Workflow configuration details for the '**DAILY**' option.
- vi) Click the 'SCHEDULE' option.

| Schedule Workflow           |        | ×        |
|-----------------------------|--------|----------|
| DAILY WEEKLY MONTHLY YEARLY |        |          |
| Every 1day(s)               |        |          |
| O Every Week Day            |        |          |
| Start 12 • : 00 •           |        |          |
|                             | CANCEL | SCHEDULE |

vii) The selected workflow gets scheduled for the data refresh as per the configured information.

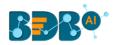

#### 4.9. Job

Users can see the job status for the saved workflows.

i) Navigate to the ETL landing page.

or

Click the icon from the workflow editor.

ii) Select the '**Job**' option from the menu list.

| ٥        | My Workspace |
|----------|--------------|
| Ô        | Job          |
| Ŵ        | Trash        |
| <b>(</b> | Scheduler    |

iii) A table appears displaying a list of jobs.

| ETL |              |               |                                               |              | NEW := (i) (1) |
|-----|--------------|---------------|-----------------------------------------------|--------------|----------------|
| ۵   | My Workspace | 🖻 Jobs (21) 😋 |                                               | Q Search     | Job            |
| Ô   | Job          | NAME 🛧        | EXEC START TIME ↑ LAST UPDATED DATE ↓         | 🗸 STATUS 🛧 👳 | DETAILS        |
| Ŵ   | Trash        | SAMPLE WF     | 5/17/2019, 10:28:01 PM 5/17/2019, 10:28:01 PM |              |                |
| ()  | Scheduler    | SAMPLE WF     | 5/17/2019, 10:26:20 PM 5/17/2019, 10:26:20 PM | 1 FINISHED   |                |
|     |              | SAMPLE WF     | 5/17/2019, 10:26:05 PM 5/17/2019, 10:26:06 PM | A FINISHED   |                |
|     |              | SAMPLE WF     | 5/17/2019, 9:30:57 PM 5/17/2019, 9:30:58 PM   | FINISHED     |                |
|     |              | SAMPLE WF     | 5/17/2019, 9:17:18 PM 5/17/2019, 9:17:19 PM   | FINISHED     |                |
|     |              | CAMPLE ME     |                                               | ©            |                |
|     |              |               |                                               |              |                |
|     |              |               | < 1 2 »                                       |              |                |

- iv) Click on a job from the list.
- v) The 'DETAILS' tab opens, displaying the execution details for the selected job on the right-hand side.

| 🖻 Jobs (21) C |                                                                                     | Q Search   | Job                                             |
|---------------|-------------------------------------------------------------------------------------|------------|-------------------------------------------------|
| NAME 🛧        | EXEC START TIME $\boldsymbol{\uparrow}$ LAST UPDATED DATE $\boldsymbol{\downarrow}$ | STATUS ↑ Ξ | DETAILS                                         |
| SAMPLE WF     | 5/17/2019, 10:28:01 PM 5/17/2019, 10:28:01 PM                                       | FINISHED   | ExecutionId 381747955<br>Execution Mode Execute |
| SAMPLE WF     | 5/17/2019, 10:26:20 PM 5/17/2019, 10:26:20 PM                                       | FINISHED   | Elapsed Duration 00:00:00                       |

Note: The execution details get displayed on the right-hand side of the '**Job**' page. Users need to click on the 'STATUS' of a job using the list of jobs.

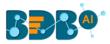

#### 4.10. Trash

The '**Trash**' folder is provided to store all the deleted workflows and workspaces. Users can restore the deleted workflows and workspaces using this folder.

- i) Navigate to 'My Workspace' page.
- ii) Select a workflow and click the 'Delete' icon.
- iii) A pop-up window opens to assure about the action of deletion. Click the '**OK**' option from the pop-up window.

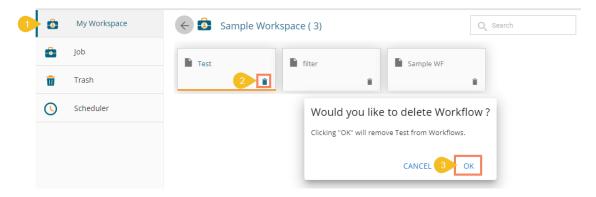

- iv) The Workflow gets deleted and moved to the Trash folder.
- v) Click on the 'Trash' option.
- vi) The Trash folder displays the deleted workflows.
- vii) The 'Details' tab displays information about the selected workflow.

|   | ETL |              |                      |          | NEW :≡ (j) [] |
|---|-----|--------------|----------------------|----------|---------------|
|   | ٥   | My Workspace | ( My Workspace ( 1 ) | Q Search | My Workspace  |
|   | •   | Job          | Test                 |          | DETAILS       |
| 4 | Û   | Trash        | 4) <b>1</b>          |          | Name Test     |
|   | (   | Scheduler    |                      |          | Name rest     |
|   |     |              |                      |          |               |

viii) Click 'Restore' to restore the selected workflow/workspace.

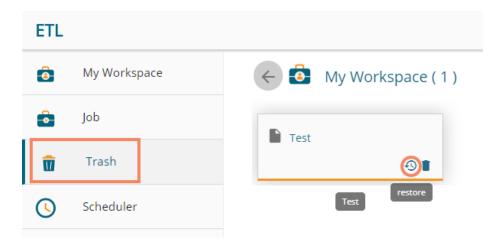

ix) Click 'delete permanently' = icon to permanently delete the selected workflow/workspace.

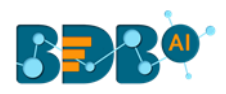

| ETL |              |                         |
|-----|--------------|-------------------------|
| 6   | My Workspace | ( My Workspace ( 1 )    |
| •   | Job          | Test                    |
| Ŵ   | Trash        | - Tex<br>••             |
| J   | Scheduler    | Test delete permanently |

Note:

- a. Users can check out all the essential features of the ETL module on a relevant input dataset.
- b. Other options provided on the workflow editor are as described below:

| Icons  | Name                                 | Description                                |  |  |
|--------|--------------------------------------|--------------------------------------------|--|--|
| K or N | Hide and Show                        | Hides or shows the components on the left- |  |  |
| or     | Components                           | hand side.                                 |  |  |
| ×      | Clear Workflow                       | Clears the current workflow from the       |  |  |
|        |                                      | workflow editor.                           |  |  |
| :=     | Navigator Redirects the users to the |                                            |  |  |
|        |                                      | hyperlinks:                                |  |  |
|        |                                      | 1. Workspace                               |  |  |
|        |                                      | 2. Job                                     |  |  |
|        |                                      | 3. Trash                                   |  |  |
|        |                                      | 4. Scheduler                               |  |  |

## **5. Transform**

The Transformation components have both input ports and output ports when used in a workflow, and they apply specific transformations to the input data in the transformation stream.

#### 5.1. Constants

Users can give a corresponding valid constant value for each type of column.

- i) Navigate to the Workflow editor.
- ii) Connect the '**Constants**' component to the configured input dataset. Connect the output node of the dragged Constants component with the Output component and create a workflow.

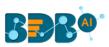

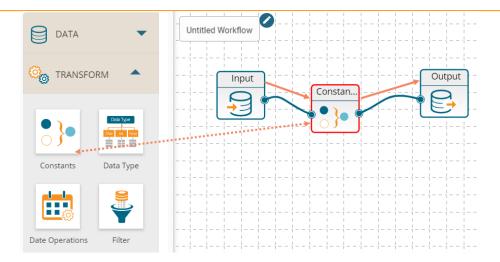

- iii) Click on the 'Constants' component to open the 'CONFIGURATION' fields.
  - Configure the required details for the '**Constants**' component:
    - a. Click the 'ADD NEW COLUMN' option
    - b. Column Name: Add new columns to the input dataset
    - c. Column Type: Set column type from the drop-down menu
    - d. Constant: Set constant value using the drop-down calendar.
    - e. Click the '**Apply**' option.

| CONFIGURATION DATA PREVIEW                      |                                   |                                  |   |     |
|-------------------------------------------------|-----------------------------------|----------------------------------|---|-----|
| Column Name*<br>(Add new columns to input data) | Column Type*<br>(Set column type) | Constant<br>(Set constant value) | • | Арр |
| Date                                            | 3 Date                            | 25-04-2019                       | ÷ | ×   |

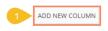

- v) A message appears stating that the Constant fields are successfully configured.
- vi) Save the workflow.
- vii) Run/Execute the workflow.
- viii) A notification appears at the bottom of the screen to inform about the process execution status. A green checkmark displays the successful completion of the data preview process at the top of all the components in the selected workflow.

iv)

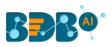

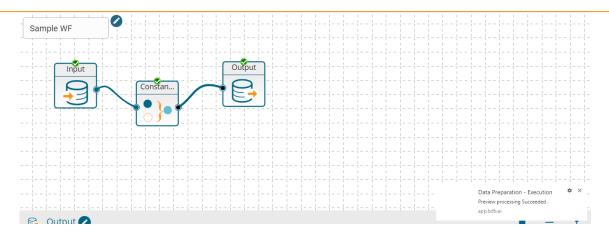

Note: The user can also use the 'DATA PREVIEW' tab given in the '**Constants**' component.

#### ix) The set constant value gets applied to the selected column in the output dataset.

| 🔁 Output 🖉     |            |             |            | 1 <u>+</u> + |
|----------------|------------|-------------|------------|--------------|
| CONFIGURATION  | PREVIEW    |             |            |              |
| monthly_salary | comments   | usd_billing | Date       |              |
| 87556.33       |            | 4000.0      | 2019-04-25 | <u>^</u>     |
| 28155.67       |            | 2400.0      | 2019-04-25 |              |
| 29673.58       |            | 2400.0      | 2019-04-25 |              |
| 63824.17       |            | 3000.0      | 2019-04-25 |              |
| 25603.75       |            | 2400.0      | 2019-04-25 |              |
| 25718.58       |            | 2400.0      | 2019-04-25 |              |
| 56575.33       | Relocating | 3500.0      | 2019-04-25 |              |

#### Note:

- a. Click the '**Remove**' imes icon to remove the added constant information.
- b. The Constants component can take current date by clicking the 🍄 icon.
  - i. Click the icon.
  - ii. The 'current date' option appears for the constant value field.
  - iii. Click the 'Apply' option.

| CONFIGURATION DATA PREVIEW                      |                                   |                                  |         |
|-------------------------------------------------|-----------------------------------|----------------------------------|---------|
| Column Name*<br>(Add new columns to input data) | Column Type*<br>(Set column type) | Constant<br>(Set constant value) | 3 Apply |
| Date                                            | Date                              | 2 [current date]                 | 1) 🔅 ×  |

- iv. Run the workflow and open the data preview.
- v. The set data gets added to the column created using the 'Constants' component.

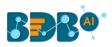

| 🕞 Output ⊘            |                        |             |            |
|-----------------------|------------------------|-------------|------------|
| CONFIGURATION DATA PR | EVIEW                  |             |            |
| monthly_salary        | comments               | usd_billing | Date       |
| 63824.17              |                        | 3000.0      | 2019-05-31 |
| 25603.75              |                        | 2400.0      | 2019-05-31 |
| 25718.58              |                        | 2400.0      | 2019-05-31 |
| 56575.33              | Relocating             | 3500.0      | 2019-05-31 |
| 33565.75              |                        | 2400.0      | 2019-05-31 |
| 37670.42              | Not happy with the CTC | 2400.0      | 2019-05-31 |
| 33565.75              |                        | 2400.0      | 2019-05-31 |

#### 5.2. Data Type

Users can change the data type of the selected columns by using the 'Date Type' transform.

- i) Navigate to the Workflow editor.
- ii) Connect the 'Data Type' component to the configured input dataset and output component.

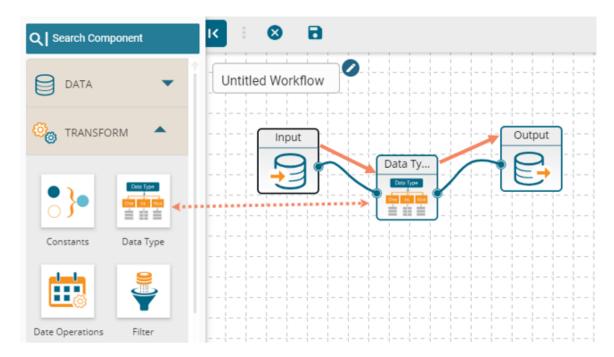

- iii) Click on the Data Type component to open the CONFIGURATION tab.
- iv) Click the 'ADD COLUMN' option to add a new column.
- v) Select the columns and change the column data type using the drop-down menu.
  - a. Column Name: Select columns from input data
  - b. Data Type: Change column data type
  - c. Date Format: Select source date format

E.g. In the following instance, the column data type for the selected columns has been changed from '**Decimal**' to '**Decimal (Fixed)**' and '**Date**' to '**Date & Time**.'

d. Click the '**Apply**' option.

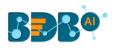

| 👬 Data Type 🖉                           |              |                                        |   |                                                         |   | Î   | <u>+</u> | + |
|-----------------------------------------|--------------|----------------------------------------|---|---------------------------------------------------------|---|-----|----------|---|
| CONFIGURATION                           | DATA PREVIEW |                                        |   |                                                         |   |     |          |   |
| Column Name*<br>(Select columns from in | put data)    | Data Type<br>(Change column data type) |   | Date Format/Infer Format<br>(Select source date format) |   | App | oły      |   |
| previous_ctc                            | [Decimal] 👻  | Decimal (Fixed)                        | • |                                                         | × |     |          |   |
| expected_joining_dat                    | ê [Date] 👻   | Date & Time                            | • |                                                         | × |     |          |   |

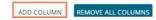

vi) A success message appears to confirm the Data Type field configuration.

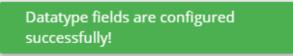

- vii) Save the workflow.
- viii) Run/Execute the workflow.
- ix) The success notification appears, and the components in the workflow get green checkmarks at the top.

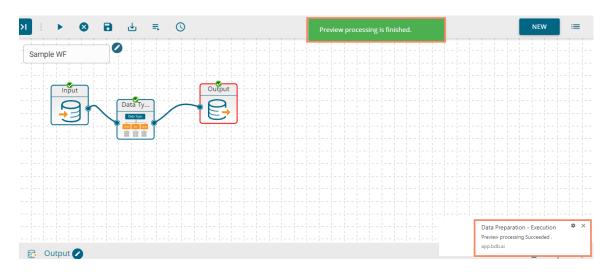

x) Click the 'DATA PREVIEW' tab for the Output component to see the transform result.

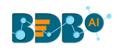

| -                          |                              |                |                |
|----------------------------|------------------------------|----------------|----------------|
| 😝 Output 🖉                 |                              |                | ■ ± ÷          |
| CONFIGURATION DATA PREVIEW |                              |                |                |
| skills                     | expected_joining_date        | joining_status | current_status |
| Dot Net Manager            | 2013-01-04T00:00:00.000+0000 | joined         | joined         |
| Java                       | 2013-01-04T00:00:00.000+0000 | joined         | joined         |
| Dot Net                    | 2013-01-04T00:00:00.000+0000 | joined         | joined         |
| Java + Sql                 | 2013-01-04T00:00:00.000+0000 | joined         | joined         |
| Java                       | 2013-01-04T00:00:00.000+0000 | joined         | joined         |
| Java                       | 2013-01-04T00:00:00.000+0000 | joined         | joined         |
| Dot Net                    | 2013-01-04T00:00:00.000+0000 | joined         | resigned       |
| Dot Net                    | 2013-01-04T00:00:00.000+0000 | joined         | joined         |

xi) Users can compare the data previews of the Input and Data Type modules (E.g., the selected input, in this case, contains the following column types)

| 🔒 Input 🥥                  |                       |                | <u> <u> </u> <u> + </u> <u> + </u> <u> + </u> </u> |
|----------------------------|-----------------------|----------------|----------------------------------------------------|
| CONFIGURATION DATA PREVIEW |                       |                |                                                    |
| skills                     | expected_joining_date | joining_status | current_status                                     |
| Dot Net Manager            | 2013-01-04            | joined         | joined                                             |
| Java                       | 2013-01-04            | joined         | joined                                             |
| Dot Net                    | 2013-01-04            | joined         | joined                                             |
| Java + Sql                 | 2013-01-04            | joined         | joined                                             |
| Java                       | 2013-01-04            | joined         | joined                                             |
| Java                       | 2013-01-04            | joined         | joined                                             |
| Dot Net                    | 2013-01-04            | joined         | resigned                                           |
| Dot Net                    | 2013-01-04            | joined         | joined                                             |

#### Note:

a. Users can get the same Data Preview as Output dataset while opening the '**DATA PREVIEW**' tab from any selected transform component. E.g., The '**DATA PREVIEW**' tab for the '**Data Type**' Transform component is as displayed below.

| Data Type 🕗                |                              |                |                |
|----------------------------|------------------------------|----------------|----------------|
| CONFIGURATION DATA PREVIEW |                              |                |                |
| skills                     | expected_joining_date        | joining_status | current_status |
| Dot Net Manager            | 2013-01-04T00:00:00.000+0000 | joined         | joined         |
| Java                       | 2013-01-04T00:00:00.000+0000 | joined         | joined         |
| Dot Net                    | 2013-01-04T00:00:00.000+0000 | joined         | joined         |
| Java + Sql                 | 2013-01-04T00:00:00.000+0000 | joined         | joined         |
| Java                       | 2013-01-04T00:00:00.000+0000 | joined         | joined         |
| Java                       | 2013-01-04T00:00:00.000+0000 | joined         | joined         |
| Dot Net                    | 2013-01-04T00:00:00.000+0000 | joined         | resigned       |
| Dot Net                    | 2013-01-04T00:00:00.000+0000 | joined         | joined         |

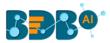

#### 5.2.1. Inferring Date & Date Time Formats

The Infer Date/Data Time functionality is provided for users to include various Date/Date Time formats which are not provided by ETL plugin. This functionality works only on the Text type of columns.

i) Select an input data set with some columns in the text data type (preferably the Input data set should have a column displaying Date in the Text data type).

| a Input 🥑                  |                                                     | 🔳 🛓 🕂                                                                                            |
|----------------------------|-----------------------------------------------------|--------------------------------------------------------------------------------------------------|
| CONFIGURATION DATA PREVIEW |                                                     |                                                                                                  |
| Excel Sheet 🗸              | BASIC INFO SETTINGS                                 | DATA PREPARATION                                                                                 |
| Q Search Query Services    |                                                     | Q Search Column                                                                                  |
| A                          | Incremental Load is disabled because<br>(timestamp) | the input dataset you have chosen does not contain a Delta Column of type long / date / datetime |
| 0_jamal_sample1            | Columns                                             | Туре                                                                                             |
| 0_jamal_sample2            | Country                                             | Text                                                                                             |
| 0_jamal_sample3            | Item Type                                           | Text                                                                                             |
| 0jamal_sample1             | Order Date                                          | Text                                                                                             |
| 0jamal_sample2             | Order ID                                            | Text                                                                                             |
| 0jamal_sample3             | Order Priority                                      | Text                                                                                             |
| 1.excel                    | Region                                              | Text                                                                                             |

- ii) Connect the configured dataset with the Data Type transform component.
- iii) Provide the required information to configure the 'Data Type' component.
  - a. Pass the Date column(s) that is in Text data type from the input dataset.
  - b. Change the column data type using the drop-down icon provided for the 'Data Type' field.
  - c. The Date Format/Infer Format displays a drop-down icon to select an option for the source data format.
  - d. Use a checkmark in the given box to enable the Infer Format.
  - e. Click the '**Apply**' icon.
- iv) Run and execute the workflow.

| Column Name*<br>(Select columns from input o | data)    | Data Type<br>(Change column data type) |   | Date Format/Infer Format<br>(Select source date format) |     |   |   | 5 Арр | y |
|----------------------------------------------|----------|----------------------------------------|---|---------------------------------------------------------|-----|---|---|-------|---|
| Order Date                                   | [Text] 👻 | Date                                   | • | day first                                               | 3 - | 4 | × |       |   |

- v) Open the '**DATA PREVIEW'** tab of the Data Type component.
- vi) Check the column provided for the Data Infer Format function. It displays the selected date column in the original order (E.g., In this case, the selected column is '**Order Date'**).

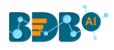

| 🚟 Data Type 🥥              |            |              | ĩ          |
|----------------------------|------------|--------------|------------|
| CONFIGURATION DATA PREVIEW |            |              |            |
| Total Revenue              | Total Cost | Total Profit | Order Date |
| 694868.46                  | 481808.34  | 213060.12    |            |
| 1980685.3                  | 1127652.19 | 853033.11    |            |
| 49253.07                   | 36530.68   | 12722.39     | 2014-12-07 |
| 1569766.23                 | 1180466.46 | 389299.77    | 2016-01-05 |
| 370822.42                  | 218868.51  | 151953.91    |            |
| 4608613.17                 | 3715141.92 | 893471.25    | 2016-10-04 |
| 1111240.14                 | 709655.52  | 401584.62    | 2016-04-11 |
| 25545.54                   | 18946.96   | 6598.58      |            |

- vii) Check the selected Date column from the Input 'DATA PREVIEW' tab.
- viii) The data gets displayed in the selected Date Format.

| CONFIGURATION DATA PREVIEW |            |           |  |  |  |  |  |
|----------------------------|------------|-----------|--|--|--|--|--|
| Order Priority             | Order Date | Order ID  |  |  |  |  |  |
| Μ                          | 8/31/15    | 897751939 |  |  |  |  |  |
| н                          | 11/20/10   | 599480426 |  |  |  |  |  |
| L                          | 6/22/17    | 538911855 |  |  |  |  |  |
| L                          | 2/28/12    | 459845054 |  |  |  |  |  |
| М                          | 12/8/10    | 626391351 |  |  |  |  |  |
| н                          | 8/20/10    | 472974574 |  |  |  |  |  |
| М                          | 3/2/11     | 854331052 |  |  |  |  |  |
| L                          | 11/9/15    | 895509612 |  |  |  |  |  |

Note:

- a. The functionality only works for the 'Text' type of column.
- b. If the source data format does not befit in the selected infer format, then those entries do not list in the output.
- c. Use the 'ADD COLUMN' option to add a new column for the Data Type change.

#### 5.3. Date Operations

Users can perform various operations of dates addition/subtraction with integers or other dates. It also allows extraction of parts of times like day-part, month part, etc.

i) Navigate to the Workflow editor.

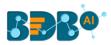

ii) Connect the 'Date Operations' component to the configured input dataset and output component.

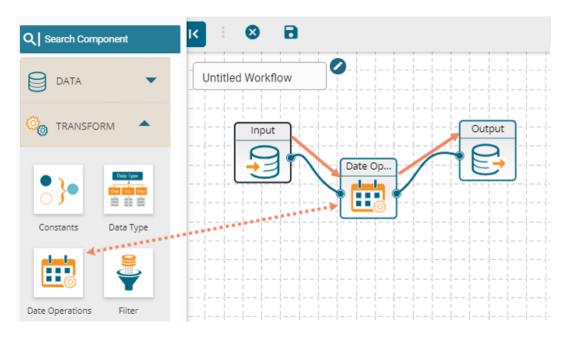

- iii) Configure the 'Date Operations' component as described below:
  - a. Click the 'ADD NEW COLUMN' option.
  - b. Column Name: Provide a name for the New Column.
  - c. Operation: Select a data operation option from the drop-down menu.
  - d. Column/Value: Select a column or value for operations.
    - i. By selecting the '**column**' option, a drop-down menu appears.
    - By selecting the 'value' option, users get redirected to enter a value.
       E.g., In the following image, the selected option is Value for the operation, and three as a constant value gets added to the selected date.
  - e. Click the 'Apply' option.

|   | 🛗 Date Operatio                   |                                         |                                                        |         |
|---|-----------------------------------|-----------------------------------------|--------------------------------------------------------|---------|
|   | CONFIGURATION                     | DATA PREVIEW                            |                                                        |         |
| 2 | Column Name*<br>(New column name) | 3 Operation*<br>(Select date operation) | Column / Value*<br>(Select column/value for operation) | 5 Apply |
|   | Next Date                         | Add days to date                        | ▼ Value ▼                                              | ×       |
|   |                                   |                                         |                                                        |         |

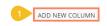

- iv) Save the workflow.
- v) Run/Execute the workflow.
- vi) Open the 'DATA PREVIEW' tab of Date Operation or Output component.
- vii) The newly configured Date Column 'Next Date' gets added to the data with the set value.

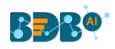

| 😝 Output 🧭                 |       |            | î <u>+</u> | + |
|----------------------------|-------|------------|------------|---|
| CONFIGURATION DATA PREVIEW |       |            |            |   |
| Source                     | Team  | USDBilling | Next Date  |   |
| Indeed                     | BU 6  | 4000.0     | 2019-06-06 |   |
| Orgspire                   | BU 6  | 4000.0     | 2019-06-06 |   |
| Orgspire                   | BU 11 | 2600.0     | 2019-06-06 |   |
| Referral                   | BU 6  | 2300.0     | 2019-06-06 |   |
| Referral                   | BU 6  | 1750.0     | 2019-06-06 |   |
| BMS Innolabs               | BU 7  | 0.0        | 2019-06-06 |   |
| Orgspire                   | BU 7  | 0.0        | 2019-06-06 |   |

#### 5.4. Filter

Users can filter the input dataset by specifying conditional expressions using the '**Filter**' transform. Multiple filter conditions can be imposed in the same transform. The following table lists the map of data types and permissible filter conditions.

- i) Navigate to the Workflow editor.
- ii) Drag the 'Filter' component.
- iii) Connect the 'Filter' component to the configured input dataset and output component.

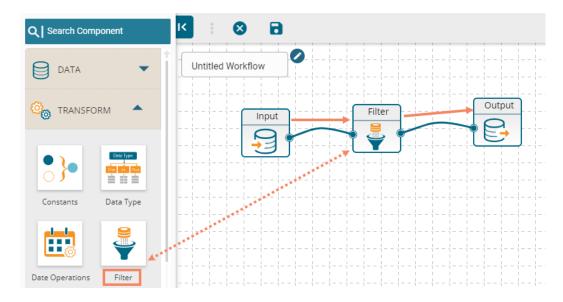

- iv) Configure the 'Filter' Component as described below:
  - a. Select a filter rule from the drop-down
    - i. ALL: By selecting this option filter gets applied only if all the added conditions are true
    - ii. ANY: By choosing this option filter gets applied even if any one condition is true

E.g., in this case, the selected Filter Rule is 'ANY' so the data preview displays data satisfying either of the filter conditions.

- b. Column Name: Choose a column from the drop-down menu
- c. Operation: Select an operation from the drop-down menu
- d. Type: Select one option out of 'Column' or 'Value.'
- e. Compare: Enter a value/Select a column from the list to compare with

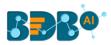

- f. Click the 'ADD NEW COLUMN' option to insert fields for the new column
- g. Click the 'Apply' option.

| Si Image: Construct of the following rules     CONFIGURATION   DATA PREVIEW      Filter rules: Include rows that meet   Any • of the following rules   Column Name*     Column Name*   Coperation* Select column/value      4   Compare*   (choose column)     3   Type*   4   (compare*)     6 | :≡<br>+<br>† |
|----------------------------------------------------------------------------------------------------|--------------|
| CONFIGURATION     DATA PREVIEW       Filter rules : include rows that meet     ANY     of the following rules       1     Column Name*     2       2     Operation*     3       3     Type*     4                                                                                               | +            |
| Filter rules : Include rows that meet ANY - of the following rules  Column Name*  Operation*  Type*  Compare*  Compare*  Compare*  Compare*                                                                                                    |              |
| Column Name* 2 Operation* 3 Type* 4 Compare*                                                                                                    |              |
|                                                                                                    |              |
|                                                                                                    |              |
| candidate_id [Whole Number]                                                                                                    |              |
| name [Text] • Starts with • Value • P                                                                                                    |              |

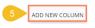

- v) Save the workflow.
- vi) Run the workflow.
- vii) The input data gets filtered as per the applied conditions.

| 🟺 🛛 Filter ⊘           |              |                 |        |
|------------------------|--------------|-----------------|--------|
| CONFIGURATION DATA PRE | EVIEW        |                 |        |
| id                     | candidate_id | name            | gender |
| 196                    | 196          | Poorvi          | Female |
| 148                    | 148          | Pankaj Kumar    | Male   |
| 216                    | 216          | Pavan           | Male   |
| 169                    | 169          | Pradeep         | Male   |
| 147                    | 147          | Pragati         | Female |
| 144                    | 144          | Praful Managoli | Male   |
| 104                    | 104          | Virat Mishra    | Male   |

### 5.5. Formula Fields

Users can perform most common arithmetic operations (add, subtract, multiply and divide) on constants and columns.

- i) Navigate to the Workflow editor.
- ii) Connect the 'Formula Fields' to the configured input dataset and output component.

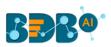

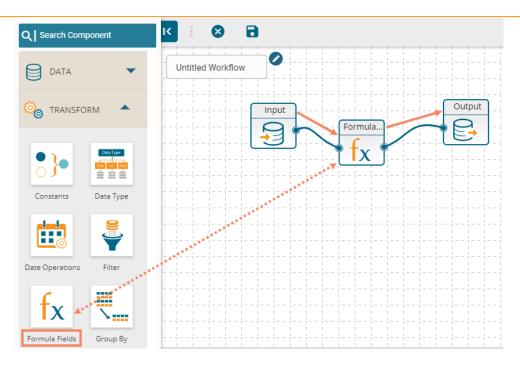

- iii) Configure the 'Formula Fields' component as described below:
  - a. Column Name: Enter a name for the formula column
  - b. Calculation Type: Select a calculation type using the drop-down menu
  - c. Select Columns for Calculation: Select columns to be used in the calculation. Users can choose either a column or enter a value to complete the calculation process.
     F.g. The 'Value' option is chosen in the below given example

| L.g. IIIe | value | option is chos | given example. |  |
|-----------|-------|----------------|----------------|--|
|           |       |                |                |  |

| 🔓 f <sub>x</sub> Formula Fields 🧹    |                                          |                                                                                | Î | <u>+</u> | + |
|--------------------------------------|------------------------------------------|--------------------------------------------------------------------------------|---|----------|---|
| CONFIGURATION                        | ATA PREVIEW                              |                                                                                |   |          |   |
| Column Name*<br>(Name of new column) | 2 Calculation Type*<br>(Set column type) | 3 Select Columns for Calculation<br>(Select columns to use in the calculation) | 5 | Apply    |   |
| Formula Field Column                 | Subtraction                              | Column      offered_ctc [Decimal]     Column      previous_ctc [Decimal]       | • | ×        |   |

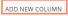

- iv) Save the workflow.
- v) Run the workflow.
- vi) The calculated column gets added in the output dataset.

| BBR |
|-----|
|     |

| 😝 Output 🖉                 |             |                |                      |
|----------------------------|-------------|----------------|----------------------|
| CONFIGURATION DATA PREVIEW |             |                |                      |
| previous_ctc               | offered_ctc | monthly_salary | Formula Field Column |
| 200000.0                   | 1800000.0   | 150000.0       | -200000.0            |
| 2000000.0                  | 1500000.0   | 125000.0       | -500000.0            |
| 650000.0                   | 1024000.0   | 85333.0        | 374000.0             |
| 580000.0                   | 650000.0    | 54167.0        | 70000.0              |
| 500000.0                   | 520000.0    | 43333.0        | 20000.0              |
| 730000.0                   | 980000.0    | 81667.0        | 250000.0             |
| 510000.0                   | 650000.0    | 54167.0        | 140000.0             |

#### 5.6. Group By

The '**Group By**' feature allows multiple aggregations on the same or different columns. Users can obtain numerous aggregations in the same transform. The aggregated values are added to a new column.

- i) Navigate to the Workflow editor.
- ii) Connect the 'Group By' component to the configured input dataset and output component.

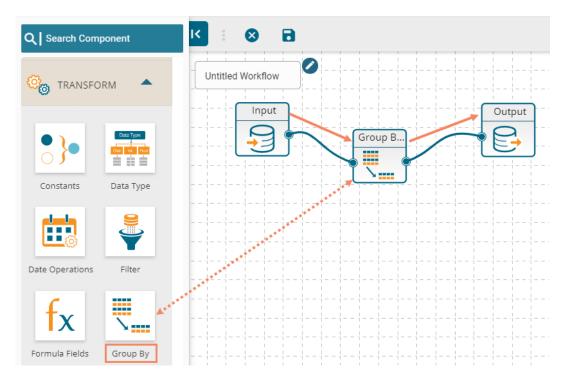

- iii) Configure the 'Group By' component as described below:
  - a. Column Name: Select a column from the drop-down menu
  - b. New Column: Enter a title for the aggregate column
  - c. Column Aggregate: Select a column from the drop-down menu to apply aggregation
  - d. Aggregate Type: Select an aggregation operation from the drop-down menu

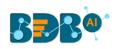

| 📜 Group By 🖉                        |                |                                                     |                  |                                                 | Î | <u>+</u> |  |
|-------------------------------------|----------------|-----------------------------------------------------|------------------|-------------------------------------------------|---|----------|--|
| CONFIGURATION                       | DATA PREVIEW   |                                                     |                  |                                                 |   |          |  |
| Column Name*<br>(Choose column)     | Field Name     |                                                     |                  |                                                 |   | -        |  |
| (Choose column)                     | candidate_id 😒 |                                                     |                  |                                                 |   |          |  |
| 2 New Column*<br>(Aggregate column) |                | 3 Column Aggregate*<br>(Select column to aggregate) | 4                | Aggregate Type*<br>(Select aggregate operation) | 5 | Apply    |  |
| Aggregate Column                    |                | id                                                  | [ Whole Number ] | First value                                     | • | ×        |  |

- iv) Save the workflow
- v) Run the workflow
- vi) The aggregated column gets displayed in the output data preview

| 🔁 Output 🧭                 |                  |
|----------------------------|------------------|
| CONFIGURATION DATA PREVIEW |                  |
| candidate_id               | Aggregate Column |
| 191                        | 191              |
| 222                        | 222              |
| 112                        | 112              |
| 113                        | 113              |
| 155                        | 155              |
| 167                        | 167              |
| 198                        | 198              |

Note: The supported data types and aggregate operations are displayed in the following table:

| Data Type       | Aggregate          |
|-----------------|--------------------|
| Text            | Count              |
| Date            | First Value        |
| Date Time       | Last Value         |
| Whole Number    | Sum                |
| Decimal         | Average            |
| Decimal (Fixed) | Minimum            |
|                 | Maximum            |
|                 | Standard Deviation |
|                 | Count              |
|                 | First Value        |
|                 | Last Value         |

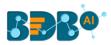

## 5.7. Mapping

Users should be able to select, remove or rename columns in the input dataset to fit the structure of the sink.

- i) Navigate to the Workflow editor.
- ii) Connect the 'Mapping' component to the configured input dataset and output component.

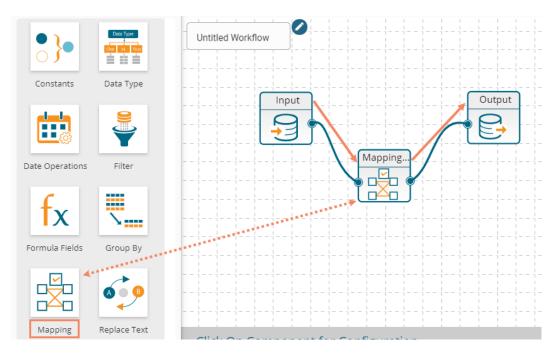

- iii) Configure the 'Mapping' component:
  - a. Column Name: Select a Column from the input data using the drop-down menu
  - b. Rename: Rename the selected column of the input data
  - c. Choose either of the options from the below given choices:
    - i. ADD COLUMN: Click this option to add one more column from the input dataset
    - ii. ADD ALL COLUMNS: Click this option to map all the columns from the input dataset
  - d. Click the 'Apply' option.

Note: The '**REMOVE ALL COLUMNS**' gets enabled after clicking on the '**ADD ALL COLUMNS'** option. Click this option to remove all the added columns for mapping.

|                                                  |                              | NEW        |
|--------------------------------------------------|------------------------------|------------|
| 😤 Mapping 🕗                                      |                              | i <u>1</u> |
| CONFIGURATION DATA PREVIEW                       |                              |            |
| Column Name*<br>(Select columns from input data) | 2 Rename<br>(Set new name)   | 3 Apply    |
| candidate_id                                     | [Whole Number]  Candidate ID | ×          |
| name                                             | [Text] 🖍 Name of Candidates  | ×          |

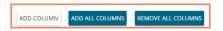

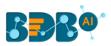

- iv) A success message appears to confirm the Mapping Component configuration.
- v) Save the workflow.
- vi) Run the workflow.
- vii) The notification messages appear to display the update of the data preview process.
- viii) A notification appears to confirm the successful completion of the Data Preview process. All the components in the workflow get green checkmark at the top.

| Wapping Transform     Wapping Transform     Wapping Transform <th></th> <th></th> <th></th> <th></th>                                                                                                    |                           |                                                                                                    |            |                              |
|----------------------------------------------------------------------------------------------------|---------------------------|----------------------------------------------------------------------------------------------------|------------|------------------------------|
| Mapping Iransform                                                                                                    |                           |                                                                                                    |            |                              |
| CONFIGURATION DATA PREVIEW<br>Select resources<br>prac<br>Data Preparation - Execution<br>Preview processing Succeeded.<br>applicibiliai<br>applicibiliai                                                                                                    | Appning Transform         |                                                                                                    |            |                              |
| CONFIGURATION DATA PREVIEW<br>CONFIGURATION DATA PREVIEW<br>CONFIGURATION DATA PREVIEW<br>Select resource<br>prac  Preview processing Succeeded.<br>applicible i<br>applicible i<br>appl | apping nansionn           |                                                                                                    |            |                              |
| Configuration Data Preview<br>Select resource<br>prac   Data Preparation - Execution Preview processing Succeeded.<br>appliduai                                                                                                    |                           |                                                                                                    |            |                              |
| Output      Unrecurs     prac                                                                                                    |                           |                                                                                                    |            |                              |
| Output     Output     Output     Output     Data Preview     Select resource     pract     Preview processing Succeeded.     applobbai                                                                                                    |                           |                                                                                                    |            |                              |
| Output     Output     Output     Output     Data Preview     Select resource     pract     Preview processing Succeeded.     applobbai                                                                                                    |                           | Course and Course and |            |                              |
| CONFIGURATION DATA PREVIEW CONFIGURATION DATA PREVIEW CONFIGURATION DATA PR                                                                                                    |                           |                                                                                                    |            |                              |
| Configuration Data Preview<br>Selectresource<br>prac                                                                                                    |                           |                                                                                                    |            |                              |
| Output     Output     Output     Output     Output     Data Preview      Connector Elastic      Preciew processing Succeeded     septidual                                                                                                    |                           |                                                                                                    |            |                              |
| Output Output Output Data PREVIEW Connector Elastic  Field Data Preparation - Execution Preview processing Succeeded. applotbal                                                                                                    | 444 💙  -\-44444           |                                                                                                    |            |                              |
| Configuration Data Preview<br>Selectresource<br>prac                                                                                                    | Manning                   |                                                                                                    |            |                              |
| Configuration Data Preview Configuration Data Preview Prac                                                                                                    |                           | · / · · · · · · · · · · · · · · · · · ·                                                                                                    |            |                              |
| ONFIGURATION     Data PREVIEW       Connector     Elastic       Selectresource     Prace       prac     -       Data Preparation - Execution       Preview processing Succeeded - app.bdbai                                                                                                    |                           | V                                                                                                    |            |                              |
| ONFIGURATION     Data PREVIEW       Connector     Elastic       Selectresource     Prace       prac     -       Data Preparation - Execution       Preview processing Succeeded - applicibilitie                                                                                                    | -                         |                                                                                                    |            |                              |
| Connector Elastic  Selectresource prac  Data Preparation - Execution Preview processing Succeeded. applotbai                                                                                                    | 3 Output 💋                |                                                                                                    |            | ■ <u>↓</u>                   |
| Connector Elastic  Select resource prac  Data Preparation - Execution Preview processing Succeeded . applobla i                                                                                                    | -                         |                                                                                                    |            |                              |
| Connector     Elastic       Select resource       prac       -       Preview processing Succeeded .       applibilitie                                                                                                    | ONEIGURATION DATA PREVIEW |                                                                                                    |            |                              |
| Select resource<br>prac                                                                                                    | BATATILENEW               |                                                                                                    |            |                              |
| Select resource<br>prac                                                                                                    |                           |                                                                                                    |            |                              |
| Select resource<br>prac                                                                                                    |                           |                                                                                                    |            |                              |
| Select resource<br>prac                                                                                                    | Connector Elastic -       |                                                                                                    |            |                              |
| prac   Data Preparation - Execution Preview processing Succeeded. applob.ai                                                                                                    |                           |                                                                                                    |            |                              |
| prac   Data Preparation - Execution Preview processing Succeeded. app.bdb.ai                                                                                                    | Colore and the            |                                                                                                    |            |                              |
| Preview processing Succeeded .<br>app.bdb.ai                                                                                                    | Selectresource            |                                                                                                    |            |                              |
| Preview processing Succeeded .<br>app.bdb.ai                                                                                                    | prac 🗸                    |                                                                                                    | <b>(+)</b> | Data Preparation - Execution |
| app.bdb.ai                                                                                                    |                           |                                                                                                    |            |                              |
|                                                                                                    |                           |                                                                                                    |            |                              |
| Select Mapping ID                                                                                                    |                           |                                                                                                    |            | app.bdb.ai                   |
|                                                                                                    | Select Mapping ID         |                                                                                                    |            |                              |

ix) The aggregated column gets displayed in the 'DATA PREVIEW' tab of the Mapping or Output component.

| E Output                   |                      |
|----------------------------|----------------------|
| CONFIGURATION DATA PREVIEW |                      |
| Candidate ID               | Name of Candidates   |
| 1                          | Ahsan R              |
| 2                          | Rajive Raveendra Pai |
| 3                          | Amit Kumar Soni      |
| 4                          | Ritu                 |
| 5                          | Vedprakash           |
| 6                          | Shiv Narayan Sahu    |
| 7                          | Animesh Srivastava   |
| 8                          | Vikram Bharti        |
| 9                          | Sudharshan Reddy     |
| 10                         | Ajish.T.Thomas       |

#### 5.8. Replace Text

Users can search by whole word, sensitive to case, search for particular values like NULL or empty strings, or use regular expressions, and then replace with any given constant values or even empty strings. Only text columns can be transformed using this component. Users can replace text for the multiple text columns.

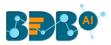

- i) Navigate to the Workflow editor.
- ii) Connect the 'Replace Text' component with the configured Input dataset and Output component.

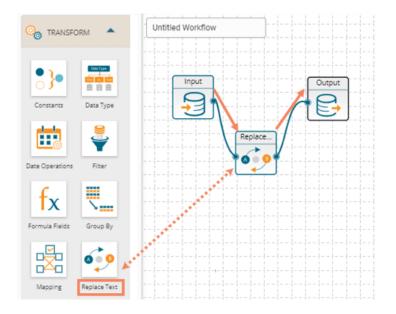

- iii) Configure the 'Replace Text' component as described below:
  - a. Click the 'ADD NEW COLUMN' option to get the configuration fields.
  - b. Column Name: Select a column from the input data set.
  - c. Search For: Enter a term to search from the selected column.
  - d. Replace With: Enter a term to replace the searched term in the input data.
  - e. Click the '**Apply**' option.

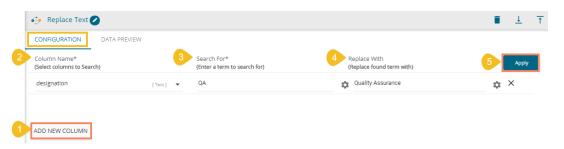

- iv) Run the workflow.
- v) Save the workflow.
- vi) The notification messages appear to display the update of the data preview process.
- vii) A notification appears to confirm the successful completion of the Data Preview process. All the components in the workflow get green checkmark at the top.
- viii) Open the '**DATA PREVIEW**' tab from Replace Text or Output to see the replacement of the selected text in the column.

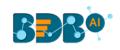

| 😳 Replace Text 🖉           |        |              | Î <u>↓</u> +             |
|----------------------------|--------|--------------|--------------------------|
| CONFIGURATION DATA PREVIEW | v      |              |                          |
| name                       | gender | source       | designation              |
| Ahsan R                    | Male   | Indeed       | QE Manager               |
| Rajive Raveendra Pai       | Male   | Orgspire     | QE Architect             |
| Amit Kumar Soni            | Male   | Orgspire     | Senior Software Engineer |
| Ritu                       | Female | Referral     | QE Engineer              |
| Vedprakash                 | Male   | Referral     | QE Engineer              |
| Shiv Narayan Sahu          | Male   | BMS Innolabs | Senior Software Engineer |
| Animesh Srivastava         | Male   | Orgspire     | AWS Consultant           |
| Vikram Bharti              | Male   | BMS Innolabs | Senior Software Engineer |

Note:

- a. The users can click on the 'ADD NEW COLUMN' option to add multiple columns for any transform component.
- b. The users can also see data preview of the various transform components by clicking the 'DATA PREVIEW' tab of the respective options.

## 6. Merge

The users can use the 'Merge' components to combine input data sets and get the required output.

#### 6.1. Append

The '**Append**' feature combines one dataset on top of another. If the datasets are of different structures, still the union is possible, and the output becomes a unified more massive structure with NULL values populated wherever data is missing. Users can choose whether to include only shared columns or all columns to append.

#### 6.1.1. Append All Columns

- i) Navigate to the Workflow editor.
- ii) Configure two input datasets.
- iii) Open the 'SETTINGS' tab to see the available columns in the respective input dataset.
  - a. Input 1

| 🔒 Input 1 🖉                       |                                      | i.              | $\underline{\downarrow}=-\frac{\mathbf{*}}{\mathbf{*}}$ |
|-----------------------------------|--------------------------------------|-----------------|---------------------------------------------------------|
| CONFIGURATION DATA PREVIEW        |                                      |                 |                                                         |
| MYSQL -                           | BASIC INFO SETTINGS DATA PREPARATION |                 |                                                         |
| Q Search Query Services           | Incremental Load                     | Q Search Column |                                                         |
| 12weeks                           | Columns                              | Туре            |                                                         |
| 22datatypes                       | actual_joining_date                  | Text            | A                                                       |
| a_20trending_tweet                | candidate_id                         | Whole Number    |                                                         |
| a_all_social_influencer           | comments                             | Text            | - 1                                                     |
| a_c_most_recent_TopEngaging_tweet | current_status                       | Text            |                                                         |
| a_mention_fil2                    | designation                          | Text            |                                                         |
| a_mention_filter                  | expected_joining_date                | Date            |                                                         |
| a_mention_trend                   | experience                           | Decimal         | -                                                       |

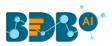

#### b. Input 2

| < : > 😣 🖻 🛃 🗮                     | 0 |                                                       |                                              |                              | NEW         |          | =    |
|-----------------------------------|---|-------------------------------------------------------|----------------------------------------------|------------------------------|-------------|----------|------|
| 🕄 Input 2 🖉                       |   |                                                       |                                              |                              |             | <u>+</u> | +    |
| CONFIGURATION DATA PREVIEW        |   |                                                       |                                              |                              |             |          |      |
| MYSQL                             | • | BASIC INFO SETTINGS                                   | DATA PREPARATION                             |                              |             |          |      |
| Q Search Query Services           | [ | Incremental Load                                      |                                              | Q Search Column              |             |          |      |
| 12weeks                           |   | Incremental Load is disabled because :<br>(timestamp) | he input dataset you have chosen does not co | ntain a Delta Column of type | long / date | / datet  | time |
| 22datatypes                       |   | Columns                                               |                                              | Туре                         |             |          |      |
| a_20trending_tweet                |   | candidate_id                                          |                                              | Decimal                      |             |          | •    |
| a_all_social_influencer           |   | comments                                              |                                              | Text                         |             |          |      |
| a_c_most_recent_TopEngaging_tweet |   | cur_monthly_payment                                   |                                              | Decimal                      |             |          | 1    |
| a_mention_fil2                    |   | current_status                                        |                                              | Text                         |             |          |      |
| a_mention_filter                  |   | designation                                           |                                              | Text                         |             |          |      |
| a_mention_trend                   | • | experience                                            |                                              | Decimal                      |             |          |      |

iv) Connect the 'Append' component with the configured Input datasets and an Output component.

| 🚱 TRANSFORM 🔹 | Input 1 |
|---------------|---------|
| Merge         | Append  |
|               | Input 2 |
| Append Join   |         |

- v) Click on the dragged Append component to get the configuration fields.
- vi) Select 'INCLUDE ALL COLUMNS' option using the 'Select Columns' drop-down menu.

| Pend 🥥                                                                                                    | Î | <u>+</u> | Ť   |
|----------------------------------------------------------------------------------------------------|---|----------|-----|
| CONFIGURATION DATA PREVIEW                                                                                                    |   |          |     |
| Select columns*     Review changes       (Which columns should be included in this append?)     Review the changes that will made to each DataSet) |   | N        | ext |
| INCLUDE ALL COLUMNS                                                                                                    |   |          |     |

- vii) Click the 'Next' option.
- viii) The columns from both the selected input data sets get displayed.

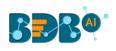

| E Output                   |          |                |                |
|----------------------------|----------|----------------|----------------|
| CONFIGURATION DATA PREVIEW | _        |                |                |
| name                       | source   | monthly_salary | joining_status |
| Emp ID 1                   | internal | 87556.33       |                |
| Emp ID 2                   | internal | 28155.67       |                |
| Emp ID 3                   | internal | 29673.58       |                |
| Emp ID 4                   | internal | 63824.17       |                |
| Emp ID 5                   | internal | 25603.75       |                |
| Emp ID 6                   | agency   | 25718.58       |                |
| Emp ID 7                   | portal   | 56575.33       |                |

- ix) Save the workflow.
- x) Run the workflow.
- xi) The notification messages appear displaying update of the data preview process.
- xii) A notification appears to confirm the successful completion of the Data Preview process. All the components in the workflow get green checkmark at the top.

| < : > 😣 🖬 🛃 🗮 🔍                     | Preview processing is finished. | NEW                                                                              |
|-------------------------------------|---------------------------------|----------------------------------------------------------------------------------|
| Append Q                            | Output                          |                                                                                  |
| Append                              |                                 |                                                                                  |
| CONFIGURATION DATA PREVIEW          |                                 | !!!!!!!!!!!!!                                                                    |
| Connector Elastic   Select resource |                                 |                                                                                  |
| select Mapping ID                   | •                               | Data Preparation - Execution • ×<br>Preview processing Succeeded .<br>app.bdb.ai |

xiii) The selected columns of both the input data sets get appended in the '**DATA PREVIEW**' tab of the Append and Output components.

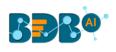

| 😝 Output 🧭                 |          |                |                |
|----------------------------|----------|----------------|----------------|
| CONFIGURATION DATA PREVIEW |          |                |                |
| name                       | source   | monthly_salary | joining_status |
| Emp ID 1                   | internal | 87556.33       |                |
| Emp ID 2                   | internal | 28155.67       |                |
| Emp ID 3                   | internal | 29673.58       |                |
| Emp ID 4                   | internal | 63824.17       |                |
| Emp ID 5                   | internal | 25603.75       |                |
| Emp ID 6                   | agency   | 25718.58       |                |
| Emp ID 7                   | portal   | 56575.33       |                |
|                            |          |                |                |

### 6.1.2. Append Only Shared Columns

- i) Connect the '**Append**' component to the configures input datasets and an output component (As described in section 6.1.1.).
- ii) Click on the '**Append**' component from the workflow.
- iii) The 'CONFIGURATION' tab opens.
- iv) Choose 'ONLY INCLUDE SHARED COLUMNS' as an option to append the datasets.
- v) Click the '**Next**' option.

| 🗗 Append 🖉                                                               |                                                                       | Î | <u>+</u> | Ť |
|--------------------------------------------------------------------------|-----------------------------------------------------------------------|---|----------|---|
| CONFIGURATION DATA PREVIEW                                               |                                                                       |   |          |   |
| Select columns*<br>(Which columns should be included in<br>this append?) | Review changes<br>(Review the changes that will made to each DataSet) |   | Next     |   |
| ONLY INCLUDE SHARED COLUM 🔻                                              | [Review description]                                                  |   |          |   |

- vi) All the columns from both the input data sets get displayed for the user to select the columns from both the datasets. If the user does not select any column, it automatically takes all the shared columns between both the selected datasets.
- vii) Click the 'Apply' option to configure the Append component.
- viii) A success message appears if the configuration is successful.

| ਸ਼ ⊧ ► ⊗ 🖬 🕹 ≒ (                        | 0        |                             | Append fields are configured such | essfully!                       | NEW            |            |
|-----------------------------------------|----------|-----------------------------|-----------------------------------|---------------------------------|----------------|------------|
| 🗗 Append 🥥                              |          |                             |                                   |                                 |                | <u>↓</u> + |
| CONFIGURATION DATA PREVIEW              |          |                             |                                   |                                 |                |            |
| hiring_data_etl_demo<br>(Select column) |          | ETL_cube<br>(Select column) |                                   | Rename column<br>(Set new name) | Previous Apply |            |
| gender                                  | [Text] 🖍 | gender                      | [Text] 🖍                          | gender                          | ×              |            |
| source                                  | [Text] 🖋 | source                      | [Text] 🖊                          | source                          | ×              |            |
| designation                             | [Text] 🖋 | designation                 | [Text] 🖊                          | designation                     | ×              |            |
| team                                    | [Text] 🖍 | team                        | [Text] 🖍                          | team                            | ×              |            |
| skills                                  | [Text] 🖍 | skills                      | [Text] 🖍                          | skills                          | ×              |            |
|                                         |          |                             |                                   |                                 |                |            |

ADD COLUMN

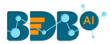

- ix) Save the Workflow.
- x) Run the Workflow.
- After successful execution of the process, all the components in the workflow get green checkmarks, and a success message appears to confirm the successful completion of the process.
   Note: In case of the failure in the execution process, a notification comes to inform the users about the same. The user can see the reason behind the collapse of the process by opening the 'Job' UI.

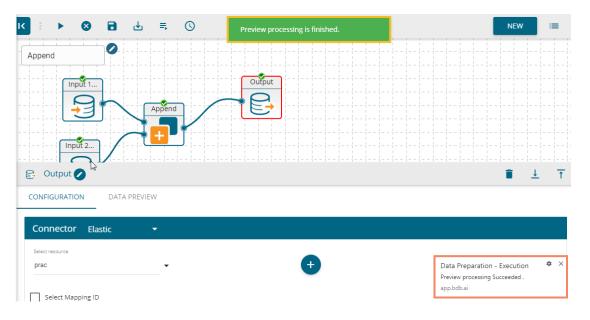

xii) Open the '**DATA PREVIEW**' tab from the Append or Output components to see the appended columns.

| CONFIGURATION DATA PREVIEW |                          |                  |                 | Ĩ      | <u>+</u> | +<br>† |
|----------------------------|--------------------------|------------------|-----------------|--------|----------|--------|
| source                     | designation              | team             | skills          | gender |          |        |
| internal                   | engineering manager      | bu 1 engineering | Dot Net Manager | male   |          |        |
| internal                   | senior software engineer | bu 1 engineering | Java            | female |          |        |
| internal                   | senior software engineer | bu 1 engineering | Dot Net         | female |          |        |
| internal                   | team lead                | bu 1 engineering | Java + Sql      | 0      |          |        |
| internal                   | senior software engineer | bu 2 engineering | Java            | 1      |          |        |
| agency                     | senior software engineer | bu 2 engineering | Java            | 1      |          |        |
| portal                     | technical architect      | bu 1 engineering | Dot Net         | female |          |        |
| portal                     | senior software engineer | bu 2 engineering | Dot Net         | 1      |          |        |

## 6.2. Join

The users can join two datasets and use the merged output to write the workflow in the selected metadata.

i) Drag two input datasets and configure them to see the dataset preview.

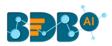

Input Data Set 1

| 🗐 Input 1 🖉                |                         |                 |
|----------------------------|-------------------------|-----------------|
| CONFIGURATION DATA PREVIEW |                         |                 |
| MYSQL -                    | BASIC INFO SETTINGS DAT | A PREPARATION   |
| Q Search Query Services    | Incremental Load        | Q Search Column |
| 19feb_1                    | Columns                 | Туре            |
| 19feb_1                    | add new1                | Decimal         |
| 19feb_1                    | date                    | Date            |
| 19feb_2                    | doj                     | Date & Time     |
| 21feb                      | id                      | Whole Number    |
| 22Datatypes_21Nov18        | longdata                | Whole Number    |
| 22feb 🗸                    | name                    | Text -          |

#### Input Data Set 2

| 🔒 Input 2 💋                |                                                                         | Î <u>+</u> +                                                                        |
|----------------------------|-------------------------------------------------------------------------|-------------------------------------------------------------------------------------|
| CONFIGURATION DATA PREVIEW |                                                                         |                                                                                     |
| Excel Sheet 🗸              | BASIC INFO                                                              | S DATA PREPARATION                                                                  |
| 🔍 Search Query Services    |                                                                         | Q Search Column                                                                     |
| 1.excel                    | Incremental Load is disabled beca<br>type long / date / datetime (times | ause the input dataset you have chosen does not contain a Delta Column of<br>stamp) |
| 100CSV                     | Columns                                                                 | Туре                                                                                |
| 10k test                   | Country                                                                 | Text                                                                                |
| 10k_Excel                  | Item Type                                                               | Text                                                                                |
| 10kCSV                     | Order Date                                                              | Text                                                                                |
| 10kexcel                   | Order ID                                                                | Decimal                                                                             |
| 20kdata cal                | Order Priority                                                          | Text                                                                                |

- ii) Drag the 'Join' component to the workspace.
- iii) Connect the '**Join**' component to the above-given input datasets and one output component to complete the workflow.

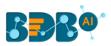

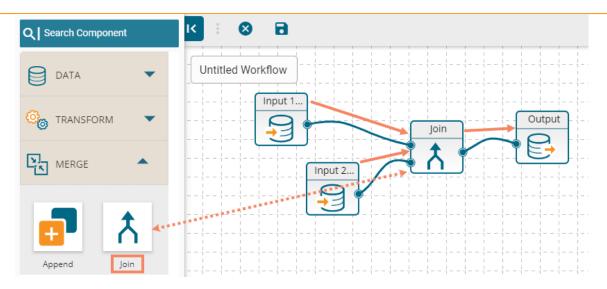

- iv) Configure the 'Join' component as described below:
  - a. Identify Column: Identify a column from the first Input dataset.
  - b. Join Type: Choose a join type to merge the selected datasets out of the given choices
    - i. Inner
    - ii. Left Outer
    - iii. Right Outer
    - iv. Full Outer
  - c. Matching Column: Select a column from the second Input dataset.
  - d. Click the '**Next**' option.

| dentifying Column* | 2              | Join Type* | 3 Matching Column* |                |   |
|--------------------|----------------|------------|--------------------|----------------|---|
| customer           |                | () Inner   | Cust               |                |   |
| id                 | {Whole Number] |            | ld                 | [Whole Number] | × |
|                    |                |            |                    |                |   |
|                    |                |            |                    |                |   |
|                    |                |            |                    |                |   |

- The next screen appears prompting the user to select columns from both the input datasets.
   The users can use the 'Select all column' option to select all the columns. However, they can also deselect any column by removing the checkmark from the box given next to the column name.
- f. Click the 'Apply' option to configure the selection of columns.

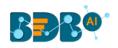

|   | 🙏 Join 🖉                  |           |   |            |                  |           | Î      | <u>+</u> | + |
|---|---------------------------|-----------|---|------------|------------------|-----------|--------|----------|---|
|   | CONFIGURATION DATA PREVI  | EW        |   |            |                  |           |        |          |   |
|   | customer                  |           |   | cust       |                  | Р         | reviot | Apply    |   |
| 5 | Select all column         | Set Alias | 6 | Select all | column           | Set Alias |        |          | Â |
|   | ✓ id [Whole Number] 🖍     | id        | × | 🗸 id       | [Whole Number] 🖌 | ID        |        | ×        |   |
|   | 🗸 name [Text] 🖌           | name      | × | 🗸 name     | [Text] 🌶         | Name      |        | ×        |   |
|   | ✓ date [Date] ✓           | date      | × | 🗸 date     | [Date] 🖍         | Date      |        | ×        |   |
|   | 🗸 doj 🛛 [ Date & Time ] 🖍 | doj       | × | 🗸 doj      | [Date & Time] 🖌  | DOJ       |        | ×        | ÷ |
|   | ADD COLUMN                |           |   | ADD COLUMN | 1                |           |        |          |   |

g. A notification appears to confirm the status of the configuration process. (Success or error status is communicated through the color-coded pop-up messages.)

Note:

- a. By default, the 'Inner' join type gets selected.
- b. Users can apply multiple joins by using the 'ADD COLUMN' tab.
- v) Save the workflow.
- vi) Run/Execute the workflow for data preview.
- vii) The notification messages appear displaying update of the data preview process.
- viii) A notification appears to confirm the successful completion of the Data Preview process. All the components in the workflow get green checkmark at the top.
   Note: The notification message also gets displayed for an error in the data preview process.

к ৶ ()  $\otimes$ 8 ≡, NEW ≔ Ø Inner Join Input 1.. Output Join Input 2.. 🔁 Output 💋 <u>+</u> CONFIGURATION 2 DATA PREVIEW Connector Elastic • × ETL - Execution Preview processing Succeeded ga.bdbizviz.com Select Mapping ID

ix) Open the '**DATA PREVIEW**' tab using the Join or Output component to see the merged data based on the selected Join type.

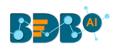

| 🛧 Join 🖉                   |        | í          | ĭ <u>⊥</u> †  |
|----------------------------|--------|------------|---------------|
| CONFIGURATION DATA PREVIEW |        |            |               |
| id                         | name   | date       | doj           |
| 1                          | naincy | 2019-06-10 | 2019-06-06T12 |
| 2                          | nai    | 2019-06-10 | 2019-06-06T13 |

## 6.2.1. Join Types

The '**Join**' feature offers four types of join to merge datasets. The sample data sets used to describe the supported join types are:

1. Input Dataset 1

| 🗐 Input 1 🖉                |                                      | Î               | <u>+</u> | + |
|----------------------------|--------------------------------------|-----------------|----------|---|
| CONFIGURATION DATA PREVIEW | ,                                    |                 |          |   |
| MYSQL -                    | BASIC INFO SETTINGS DATA PREPARATION |                 |          |   |
| Q Search Query Services    | Incremental Load                     | Q Search Column |          |   |
| 19feb_1                    | Columns                              | Туре            |          |   |
| 19feb_1                    | add new1                             | Decimal         |          | ^ |
| 19feb_1                    | date                                 | Date            |          |   |
| 19feb_2                    | doj                                  | Date & Time     |          |   |
| 21feb                      | id                                   | Whole Number    |          |   |
| 22Datatypes_21Nov18        | longdata                             | Whole Number    |          |   |
| 22feb 🗸                    | name                                 | Text            |          | • |

## 2. Input Dataset 2

| ) Input 2 🖉           |                | i 1                                                                                     | +       |
|-----------------------|----------------|-----------------------------------------------------------------------------------------|---------|
| DNFIGURATION DATA P   | REVIEW         |                                                                                         |         |
| xcel Sheet            | BASIC INFO     | TINGS DATA PREPARATION                                                                  |         |
| Search Query Services | 0              | Q Search Column                                                                         |         |
| 1.excel               |                | ed because the input dataset you have chosen does not contain a Delta Co<br>(timestamp) | lumn of |
| 100CSV                | Columns        | Туре                                                                                    |         |
| 10k test              | Country        | Text                                                                                    |         |
| 10k_Excel             | Item Type      | Text                                                                                    |         |
| 10kCSV                | Order Date     | Text                                                                                    |         |
| 10kexcel              | Order ID       | Decimal                                                                                 |         |
| 20kdata cal           | Order Priority | Text                                                                                    |         |

a) Inner Join

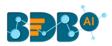

- i. Connect the join component to the configured input datasets and output component to create a workflow.
- ii. Configure the '**Join'** component for the '**Inner**' join type.

| Identifying Column* | 2                | Join Type* | 3 Matching Column* |                  | 4 |
|---------------------|------------------|------------|--------------------|------------------|---|
|                     |                  | () Inner   | Cust               |                  |   |
| id                  | [Whole Number] 🔹 |            | id                 | [Whole Number] 🔻 | × |
|                     |                  |            |                    |                  |   |
|                     |                  |            |                    |                  |   |
|                     |                  |            |                    |                  |   |

- iii. Save and run the workflow to get data preview of the merged data.
- iv. Click the '**DATA PREVIEW**' tab using the Join or Output component to view the merged datasets.
- v. The DATA PREVIEW displays only matching columns.

| ★ Join 🕗                   |        | 1          | i ± ÷         |
|----------------------------|--------|------------|---------------|
| CONFIGURATION DATA PREVIEW |        |            |               |
| id                         | name   | date       | doj           |
| 1                          | naincy | 2019-06-10 | 2019-06-06T12 |
| 2                          | nai    | 2019-06-10 | 2019-06-06T13 |

#### b) Left Outer Join

- i. Connect the join component to the configured input datasets and output component to create a workflow.
- ii. Configure the 'Join' component for the 'Left Outer' join type.

| CONFIGURATION     DATA PREVIEW       Identifying Column*     Join Type*   Matching Column* | Next |   |
|--------------------------------------------------------------------------------------------|------|---|
| Identifying Column* Join Type* Matching Column*                                            |      | _ |
|                                                                                            | Next |   |
| customer OLeft Outer Cust                                                                  |      |   |
| id [Whole Number] - id [Whole Number] -                                                    | <    |   |

ADD COLUMN

iii. Save and run the workflow to get data preview of the merged data.

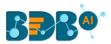

- iv. Click the '**DATA PREVIEW**' tab using the Join or Output component to view the merged datasets.
- v. The '**DATA PREVIEW**' tab displays the complete data from the left input dataset and matching columns from the other input data set.

| ↑ Join 🕗                   |          |            | <b>i</b> <u>↓</u> + |
|----------------------------|----------|------------|---------------------|
| CONFIGURATION DATA PREVIEW |          |            |                     |
| id                         | name     | date       | doj                 |
| 1                          | naincy   | 2019-06-10 | 2019-06-06T12       |
| 6                          | ranjeet  | 2019-06-06 | 2018-08-20T12       |
| 5                          | update   | 2019-06-07 | 2018-07-09T15       |
| 7                          | manjhari | 2019-06-08 | 2018-08-31T16       |
| 2                          | nai      | 2019-06-10 | 2019-06-06T13       |

#### c) Right Outer Join

- i. Connect the join component to the configured input datasets and output component to create a workflow.
- ii. Configure the 'Join' component for the 'Right Outer' join type.

| 🛧 Join 🖉                   |               |                  |                  | Î | <u>+</u> | + |
|----------------------------|---------------|------------------|------------------|---|----------|---|
| CONFIGURATION DATA PREVIEW |               |                  |                  |   |          |   |
| Identifying Column*        | Join Type*    | Matching Column* |                  |   | Next     |   |
| customer                   | C Right Outer | cust             |                  |   |          |   |
| id [Whole Number] 👻        |               | id               | [Whole Number] 🔻 | × |          |   |

ADD COLUMN

- iii. Save and run the workflow to get data preview of the merged data.
- iv. Click the '**DATA PREVIEW**' tab using the Join or Output component to view the merged datasets.
- v. The '**DATA PREVIEW**' tab displays the complete data from the left input dataset and matching columns from the other input data set.

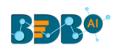

| 🛧 🛛 Join 🖉              |          |      |        |
|-------------------------|----------|------|--------|
| CONFIGURATION DATA PREV | /IEW     |      |        |
| new_column              | add new1 | ID   | Name   |
| bizviz                  | 121212   | 1    | d      |
|                         |          | 16   | fff    |
| bizviz                  | 121212   | 2    | entry  |
|                         |          | 1212 | ffw223 |
|                         |          | 44   | 4erfe  |
|                         |          | 12   | grgf   |
|                         |          | 19   | e2     |

Note: The output data preview appears aligned with the selected left input dataset.

#### d) Full Outer

- i. Connect the join component to the configured input datasets and output component to create a workflow.
- ii. Configure the 'Join' component for the 'Full Outer' join type.

| 🛧 Join 🖉                   |            |                     | ■ <u>↓</u> +<br>↑ |
|----------------------------|------------|---------------------|-------------------|
| CONFIGURATION DATA PREVIEW |            |                     |                   |
| Identifying Column*        | Join Type* | Matching Column*    | Next              |
| customer                   | Full Outer | cust                |                   |
| id [Whole Number] 🔻        |            | id [Whole Number] 🔻 | ×                 |

ADD COLUMN

- iii. Save and run the workflow to get data preview of the merged data.
- iv. Click the '**DATA PREVIEW**' tab using the Join or Output component to view the merged datasets.

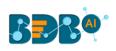

| ᄎ Join 🖉                   |          | Î.   | <u>↓</u> |
|----------------------------|----------|------|----------|
| CONFIGURATION DATA PREVIEW |          |      |          |
| new_column                 | add new1 | ID   | Name     |
| bizviz                     | 121212   | 1    | d        |
| bizviz                     | 121212   |      |          |
|                            |          | 16   | fff      |
| bizviz                     | 121212   |      |          |
| bizviz                     | 121212   |      |          |
| bizviz                     | 121212   | 2    | entry    |
|                            |          | 1212 | ffw223   |
|                            |          |      |          |

# 7. Scheduler

The '**Scheduler**' section displays the schedule monitoring details. Users can see a list containing all the scheduled workflows.

- i) Click the 'Navigator' 🗮 icon.
- ii) Select the 'Scheduler' option from the drop-down menu.
- iii) The 'Schedule Monitoring' page opens.
- iv) The scheduled workflow gets listed on the Schedule Monitoring page.
- v) By clicking a scheduled workflow from the list, the following schedule details appear:
  - a. Scheduler Name
  - b. Last Updated Date
  - c. Recurrence (Date and Time)
  - d. Status

| ETL |              |                                            |        |                        |                        |                           | NEW := C                                    |  |
|-----|--------------|--------------------------------------------|--------|------------------------|------------------------|---------------------------|---------------------------------------------|--|
| ٥   | My Workspace | 🛇 Schedule Monito                          | ring   |                        |                        |                           |                                             |  |
| ô   | Job          | Search Schedule                            | C      | Scheduler Name         | Last Updated Date 🧄 🔨  | Recurrence                | Status                                      |  |
| Û   | Trash        | <ul> <li>Incremental_laodtestQA</li> </ul> | Û      | Incremental_laodtestQA | 6/10/2019, 10:58:00 PM | 6/11/2019, 10:58:00<br>PM | Successfully started the<br>scheduled query |  |
| U   | Scheduler    | mysql_dataprep                             | Ċ      | Incremental_laodtestQA | 6/7/2019, 10:58:00 PM  | 6/8/2019, 10:58:00<br>PM  | Successfully started the<br>scheduled query |  |
|     |              | mssql                                      | Ċ      | Incremental_laodtestQA | 6/6/2019, 10:58:01 PM  | 6/7/2019, 10:58:00<br>PM  | Successfully started the<br>scheduled query |  |
|     |              |                                            | U      | Incremental_laodtestQA | 6/5/2019, 10:58:00 PM  | 6/6/2019, 10:58:00<br>PM  | Successfully started the<br>scheduled query |  |
|     | sch          | gssch                                      | U      | Incremental_laodtestQA | 6/4/2019, 10:58:01 PM  | 6/5/2019, 10:58:00<br>PM  | Successfully started the<br>scheduled query |  |
|     |              | e schedulerTest                            | U<br>U | Incremental_laodtestQA | 6/3/2019, 10:58:00 PM  | 6/4/2019, 10:58:00<br>PM  | Successfully started the scheduled query    |  |

## 7.1. Schedule Configuration Options

These options are provided to configure a range of time for a scheduled workflow. The user can select only

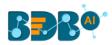

one option at a time from the given menu.

- 1. Daily: User can schedule the job daily by using this option.
  - a. Click the **'Scheduler**' O icon on the workflow editor.
  - b. Choose the 'DAILY' option from the 'Schedule Workflow' window (It is a default option).
    - i. Select an option out of the given choices
      - 1. Every \_\_\_\_ day(s)
      - 2. Every Weekday
      - 3. Set the start time using the drop-down
  - c. Click the 'SCHEDULE' option.

| : 🕨 🖻 🛃 🧮 🧐                              |          |
|------------------------------------------|----------|
|                                          |          |
| Schedule Workflow                        | ×        |
| DAILY WEEKLY MONTHLY YEARLY              | 1        |
| Every 1 day(s)                           |          |
| Every Week Day                           |          |
| Start time $12 \checkmark 00 \checkmark$ |          |
| CANCEL                                   | SCHEDULE |

- 2. Weekly: The user can schedule the job weekly by using this option.
  - a. Click the '**Scheduler**' Oicon on the workflow editor.
  - b. Choose the 'WEEKLY' option from the 'Schedule Workflow' window.
    - i. Select an option out of the given choices.
      - 1. Choose the days of the week by check marking in the box.
      - 2. Set the start time using the drop-down.
  - c. Click the **'SCHEDULE'** option.

| Data Preparation                                                     |   |
|----------------------------------------------------------------------|---|
| Schedule Workflow ×                                                  |   |
| DAILY WEEKLY MONTHLY YEARLY                                          |   |
| Monday 🗌 Tuesday 🗌 Wednesday 🗌 Thursday 🗌 Friday 🗌 Saturday 🗌 Sunday |   |
| Start time 12 • 00 •                                                 |   |
| CANCEL SCHEDULE                                                      | ] |

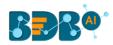

- **3.** Monthly: User can schedule the job monthly by using this option.
  - a. Click the '**Scheduler**' O icon on the workflow editor.
  - b. Choose the '**MONTHLY**' option from the '**Schedule Workflow**' window.
    - i. Select an option out of the given choices to choose a day for each month.ii. Set the start time using the drop-down menu.
  - c. Click the 'SCHEDULE' option.

| Schedule Workflow                 |          | × |
|-----------------------------------|----------|---|
| DAILY WEEKLY MONTHLY YEARLY       |          |   |
| Oay 1 of every                    | month(s) |   |
| ○ The First ▼ Monday ▼ of every 1 | month(s) |   |
| Start time 12 • 00 •              |          |   |
|                                   |          |   |

- 4. Yearly: User can schedule the job yearly by using this option.
  - a. Click the **'Scheduler**' O icon on the workflow editor
  - b. Choose the 'YEARLY' option from the 'Schedule Workflow' window.
    - i. Select an option out of the given choices
      - 1. Specify either a day or date of a specific month in a year
      - 2. Set the start time using the drop-down
  - c. Click the 'SCHEDULE' option.

| Schedule Workflow                 |        | ×        |
|-----------------------------------|--------|----------|
| DAILY WEEKLY MONTHLY YEARLY       |        |          |
| Every January 👻 1                 |        |          |
| The First • Monday • of January • |        |          |
| Start<br>time 12 • : 00 •         |        |          |
|                                   | CANCEL | SCHEDULE |

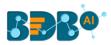

## 8. Signing Out

It is possible for a user to log out from the BDB ETL plugin at any given stage. Users need to click on the '**Close**' × option to close the ETL page.

| 6  | BDB: Decision Platform 🛛 🗙 🐻 BDB         | B: Decision Platform                              |          |    | - 0 ×   |
|----|------------------------------------------|---------------------------------------------------|----------|----|---------|
| ←  | → C A https://app.bdb.ai/etl/inde        | ex.html                                           |          | 0  | २ 🛧 🎲 : |
| A  | .pps 🛭 📦 YUJAA: platform 📀 BDB: Decision | Platf 🐞 BDB: Decision Platf 🐞 BDB: Decision Platf |          |    |         |
| ß  | Decision<br>Platform                     |                                                   |          | P  | 00      |
| ET | Ľ                                        |                                                   | NEW      | := | 53      |
| 6  | My Workspace                             | My Workspace ( 1 )                                | Q Search |    |         |
| •  | Job                                      | Sample Workspa                                    |          |    |         |
| Ŵ  | Trash                                    | 10 files                                          |          |    |         |
| C  | Scheduler                                |                                                   |          |    |         |

The following steps describe how to log out from the BDB Platform.

- i) Click the '**User**' icon  $m \Theta$  on the Platform homepage.
- ii) The details of the logged in user appears.
- iii) Click the 'Sign Out' option.

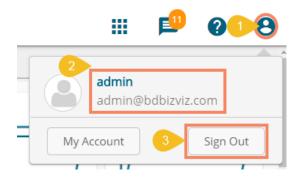

iv) The user successfully signs off from the BDB Platform.

Note: By clicking the 'Sign Out' option, the user gets back to the Sign in page of the BDB platform.